# **Dell USB-C** 顯示器 **P2422HE/P2722HE**

使用指南

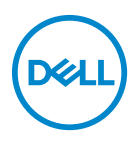

機型:**P2422HE/P2722HE** 規格型號:**P2422HEb/P2422HEc/P2722HEt** ■ 注意: 「注意」意指重要資訊的注意事項,可幫助您更妥善使用電腦。 △ 小心:顯示 「小心」,表示未遵循指示可能導致硬體損壞或資料遺失。 警告: 「警告」標誌意指可能會造成財產損害、人體傷害或導致死亡。

**Copyright © 2021 Dell Inc.** 或其子公司。版權所有。Dell、EMC 及其它商標為 Dell Inc. 或其子公司 的商標。USB Type-C® 和 USB-C® 是 USB Implementers Forum 的註冊商標。其它商標可能為個別所 有者的商標。

2021 - 07

Rev. A01

目次

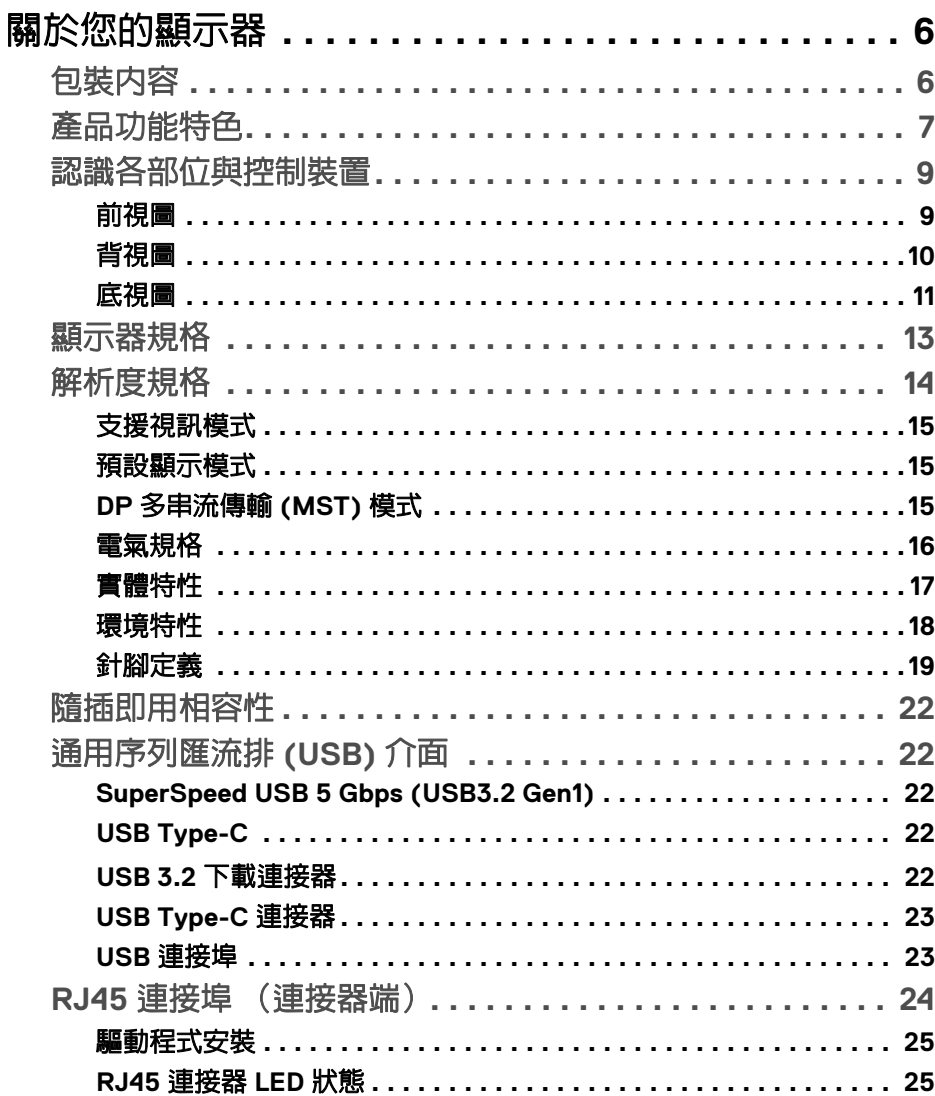

(dell

I

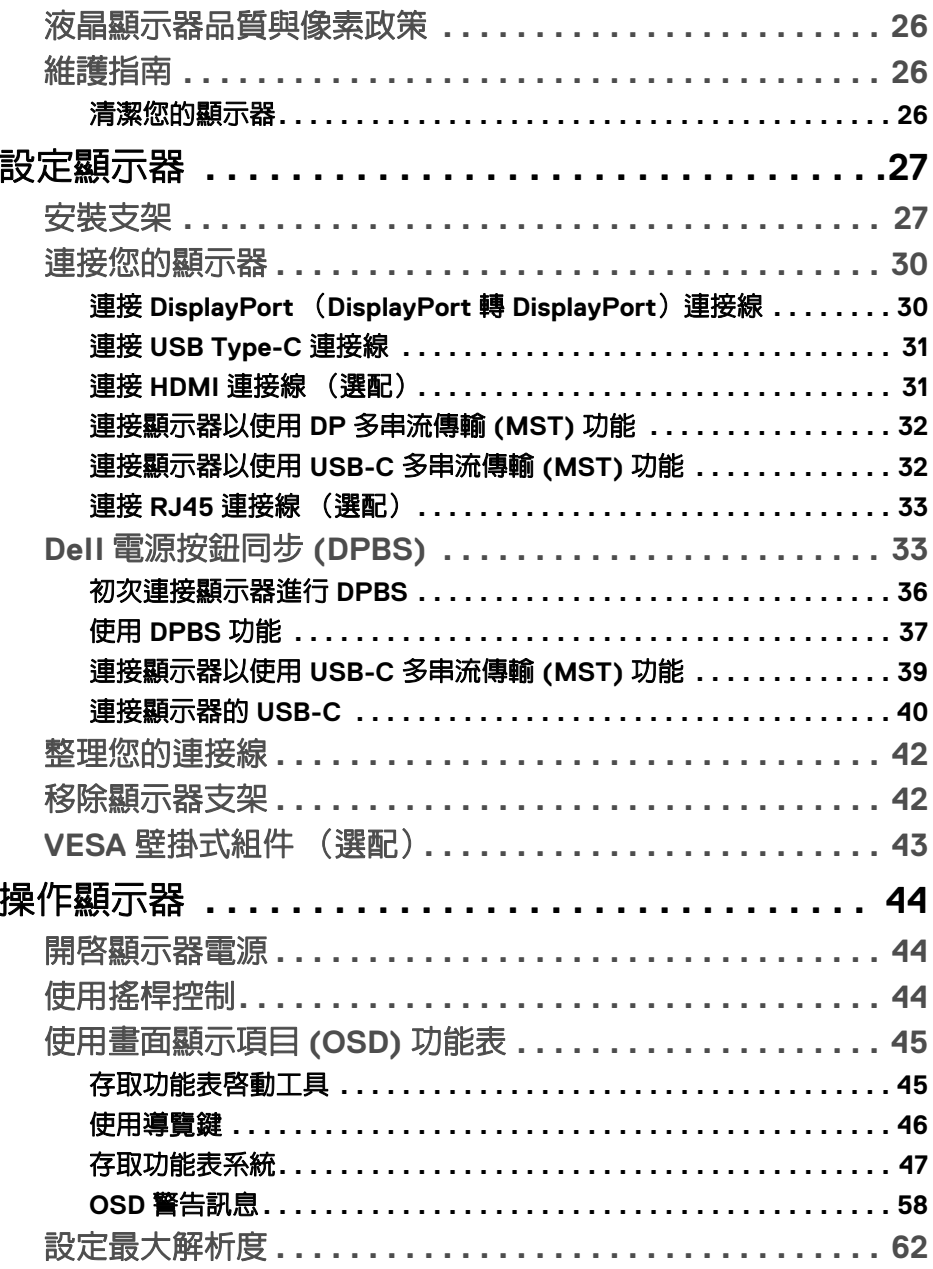

 $4 |$ 

 $(DELL)$ 

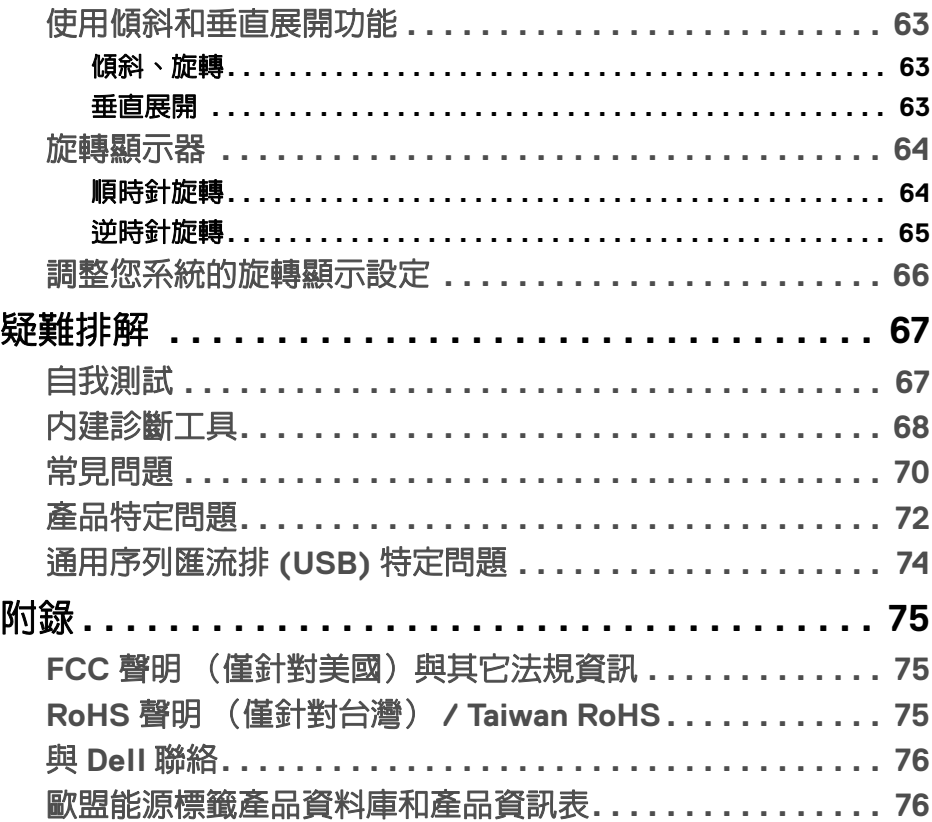

 $\left(\begin{smallmatrix} 0 & 0 \\ 0 & 0 \\ 0 & 0 \end{smallmatrix}\right)$ 

 $\begin{array}{c} \rule{0pt}{2ex} \rule{0pt}{2ex} \rule{0pt}{$ 

# <span id="page-5-0"></span>關於您的顯示器

# <span id="page-5-1"></span>包裝內容

您的顯示器包裝中包含以下表格内的元件。請確認您收到所有元件,如缺少任 何物品請與 Dell 聯絡。如需詳細資訊,請參閱與 [Dell](#page-75-2) 聯絡。

24 注意:某些物件可能為選購配件,因此不會隨您的顯示器而提供。某些功能 在某些國家中可能無法使用。

## 24 注意: 如果想要安裝從其它任何來源購買的支架,請參照隨支架提供的安裝 說明進行安裝。

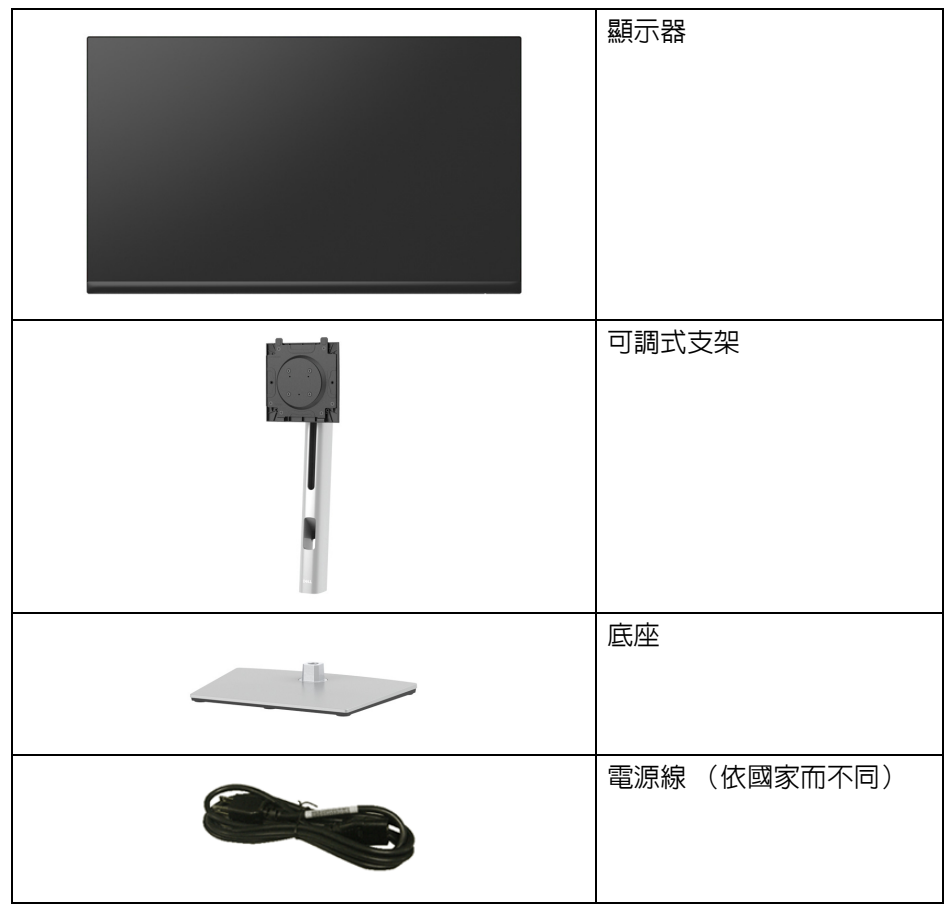

DELL

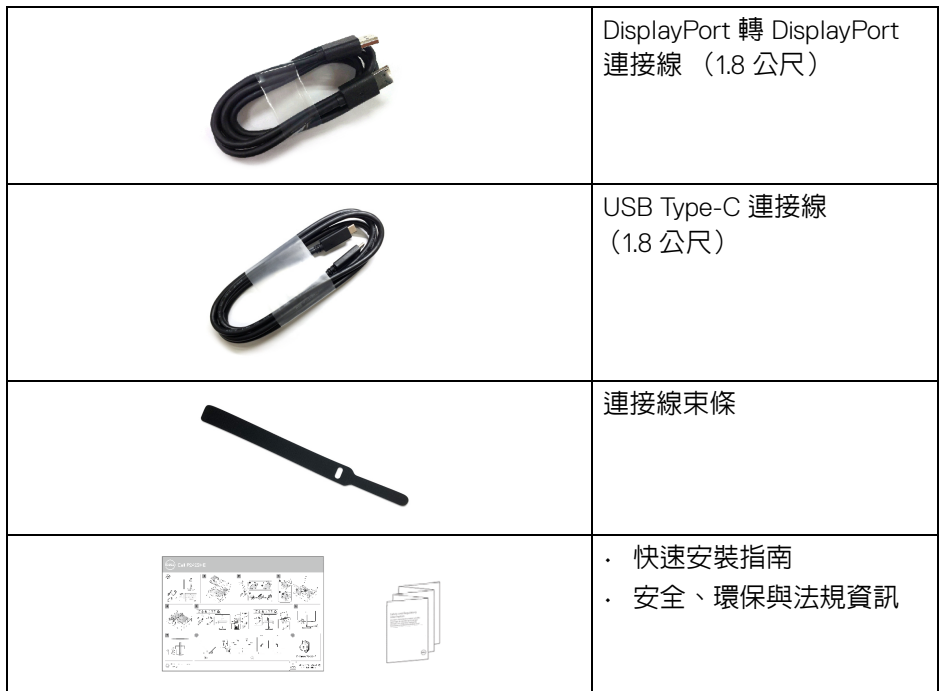

# <span id="page-6-0"></span>產品功能特色

**DellP2422HE**/**P2722HE** 顯示器配備主動式矩陣、薄膜式電晶體 (TFT) 的液晶 顯示器 (LCD) 並使用 LED 背光源。此顯示器的功能特色包括:

- P2422HE · 60.47 cm (23.80 英吋)可視區域 (對角測量)。 1920 x 1080 (16:9) 解析度,並支援較低解析度的全螢幕顯示功能。
- **P2722HE**: 68.60 cm (27 英吋)可視區域 (對角測量)。 1920 x 1080 (16:9) 解析度,並支援較低解析度的全螢幕顯示功能。
- 寬廣的視角讓您無論坐著或站著都可以觀看。
- sRGB 99% 色域。
- DisplayPort、USB Type-C 及 HDMI 的數位連線。
- · 單一 USB Type-C 可對於相容的筆記型電腦供電 (PD 65 W),同時接收視訊 和資料訊號。
- 傾斜、旋轉、高度,以及旋轉調整功能。
- 極細邊框可讓多台顯示器併用時的邊框間隙縮到最小,透過簡便的設置即 可輕鬆觀看。

#### 關於您的顯示器 **│ 7**

DØLI

- 可移除的支架與視訊電子標準協會 (VESA™) 100 mm 安裝孔,提供您彈性 化的安裝方式。
- 配備 1 個 USB Type-C 上載埠和 4 個 SuperSpeed USB 5 Gbps (USB 3.2 Gen1) Type-A 下載埠。
- USB-C 和 RJ45 連接埠提供單一連接線的網路連線體驗。
- 如果您的系統有支援隨插即用功能,便可使用該功能。
- 畫面顯示項目 (OSD) 調整功能表,可讓您輕鬆設定各項設定值,並將畫面 進行最佳化處理。
- 電源和搖桿按鈕鎖定。
- 安全鎖槽。
- 支架鎖。
- 待機模式中 < 0.3 W。
- 透過無閃爍設計螢幕和低藍光功能讓眼睛感到更加舒適。
- 顯示器使用低藍光面板,而且原廠重設 / 預設設定模式與 TUV Rheinland (硬體解析度)相容 (**Preset mode** (預設模式):**Standard** (標準))。

#### 介 警告:顯示器發出的藍光可能會造成長期影響使眼睛受到損害,包括眼睛疲 勞、數位視覺疲勞等等。**ComfortView Plus** 功能經設計可減少顯示器發出 的藍光,使眼睛舒適。

DØLI

# <span id="page-8-0"></span>認識各部位與控制裝置

<span id="page-8-1"></span>前視圖

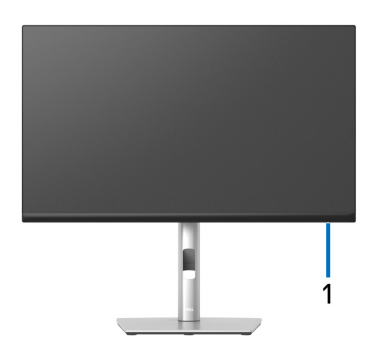

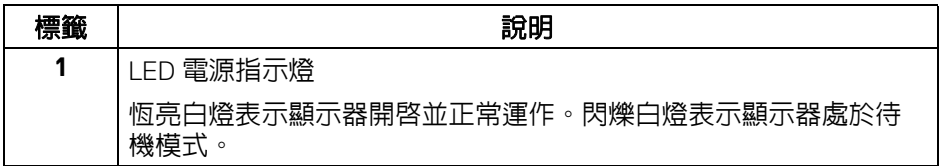

<span id="page-9-0"></span>背視圖

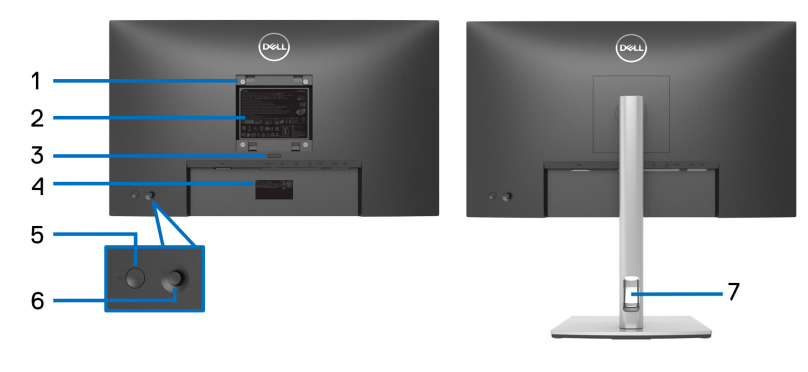

# 含顯示器支架的背視圖

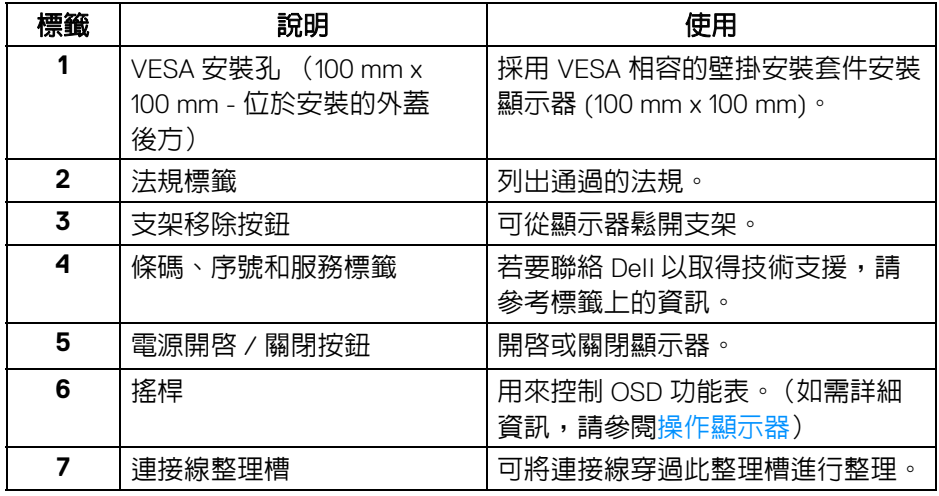

(DELL

<span id="page-10-0"></span>底視圖

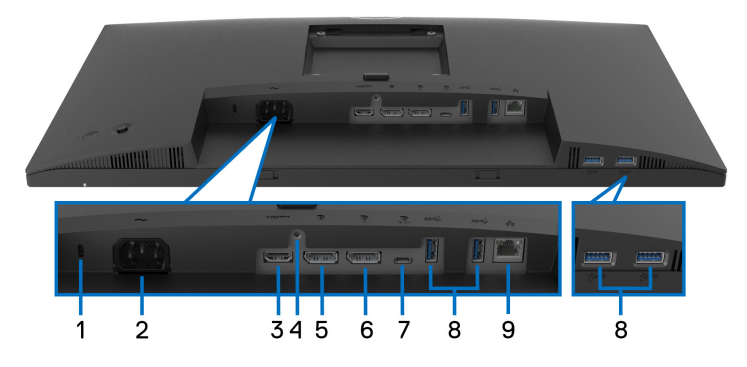

# 無顯示器支架的底視圖

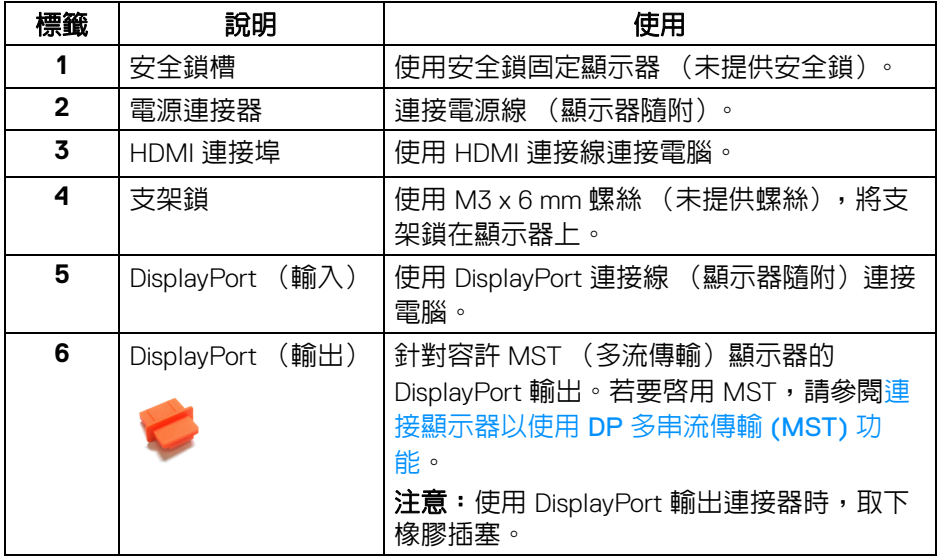

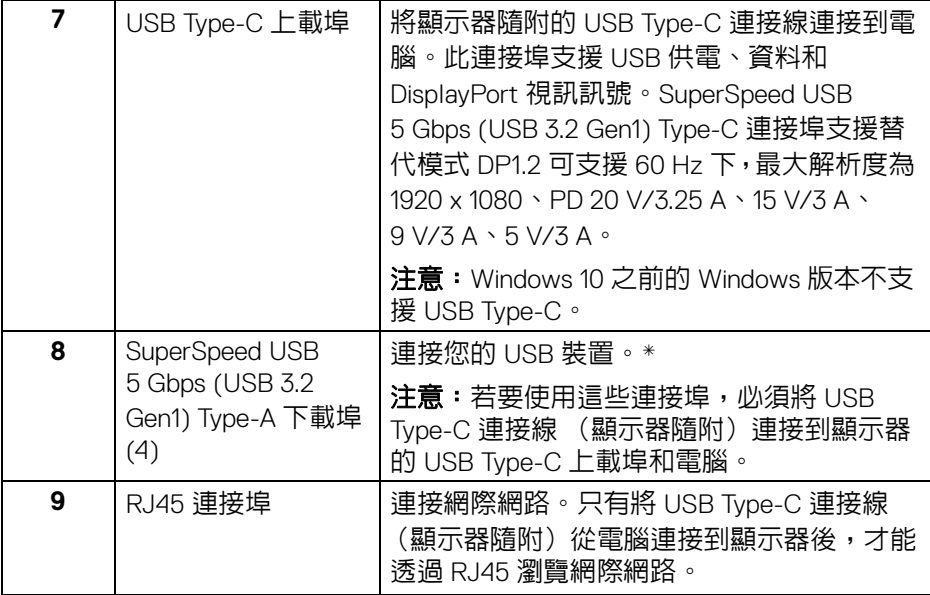

\* 若要避免訊號干擾,當無線 USB 裝置連接到 USB 下載埠時,不建議將其它任 何 USB 裝置連接到相鄰的連接埠。

**12 │** 關於您的顯示器

DELL

# <span id="page-12-0"></span>顯示器規格

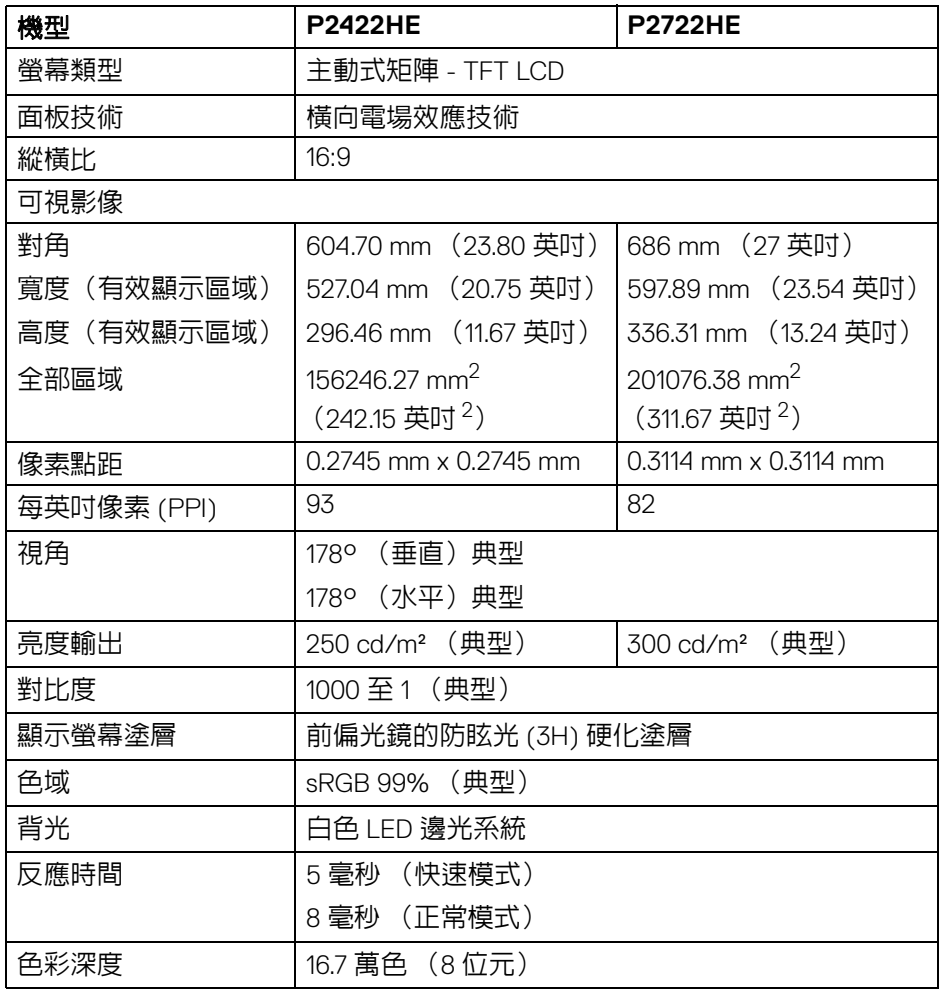

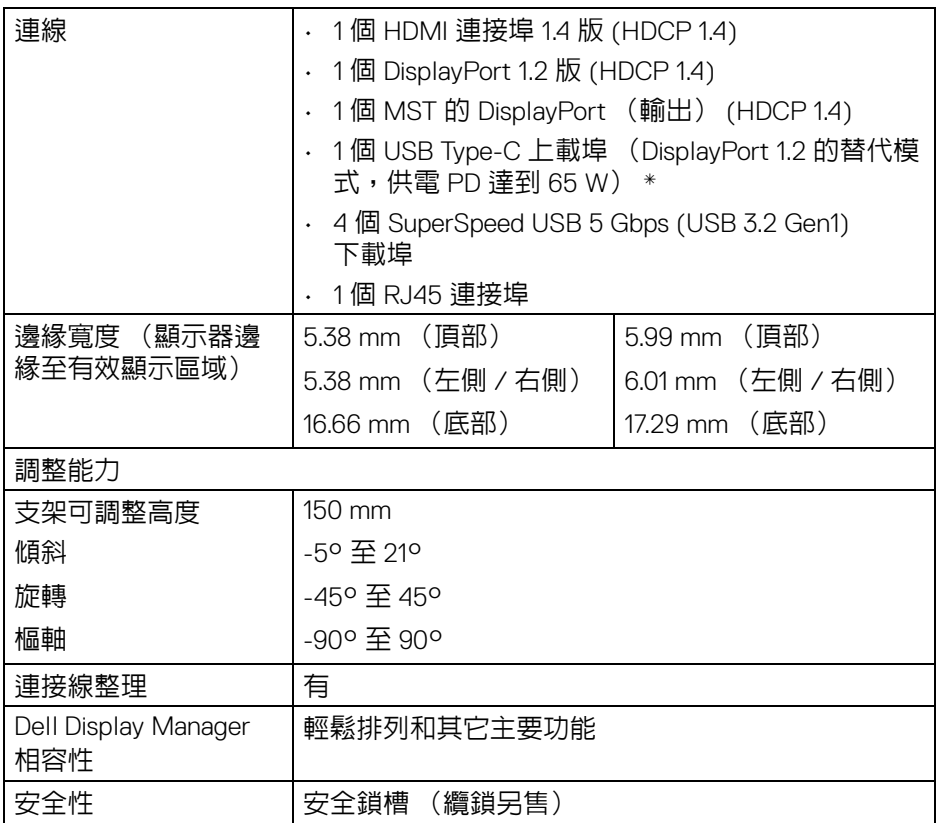

\*DisplayPort 和 USB Type-C (DisplayPort 1.2 的替代模式):支援 HBR2。

# <span id="page-13-0"></span>解析度規格

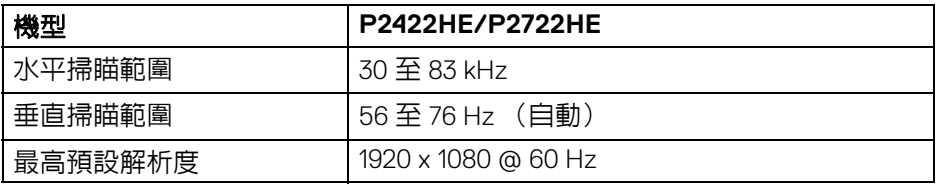

## <span id="page-14-0"></span>支援視訊模式

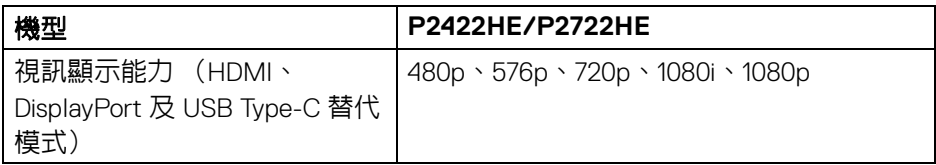

#### <span id="page-14-1"></span>預設顯示模式

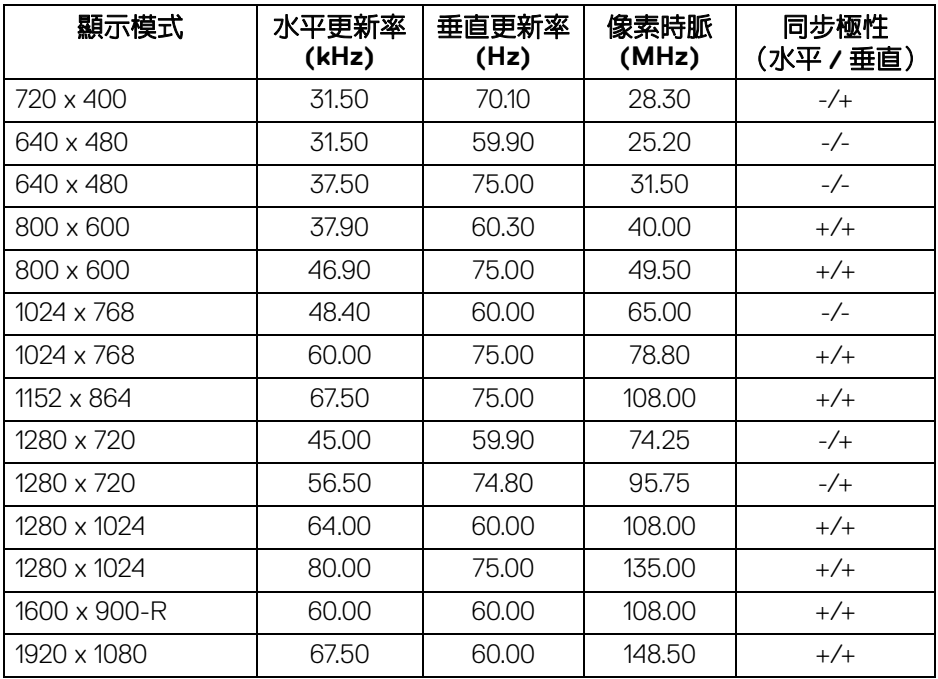

# <span id="page-14-2"></span>**DP** 多串流傳輸 **(MST)** 模式

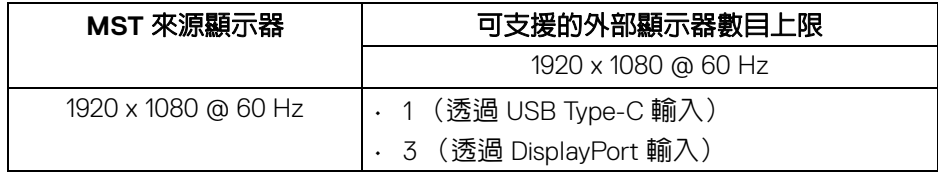

# 注意:唯一支援的最大顯示器解析度是 **1920 x 1080 60 Hz**。

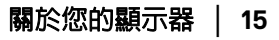

#### <span id="page-15-0"></span>電氣規格

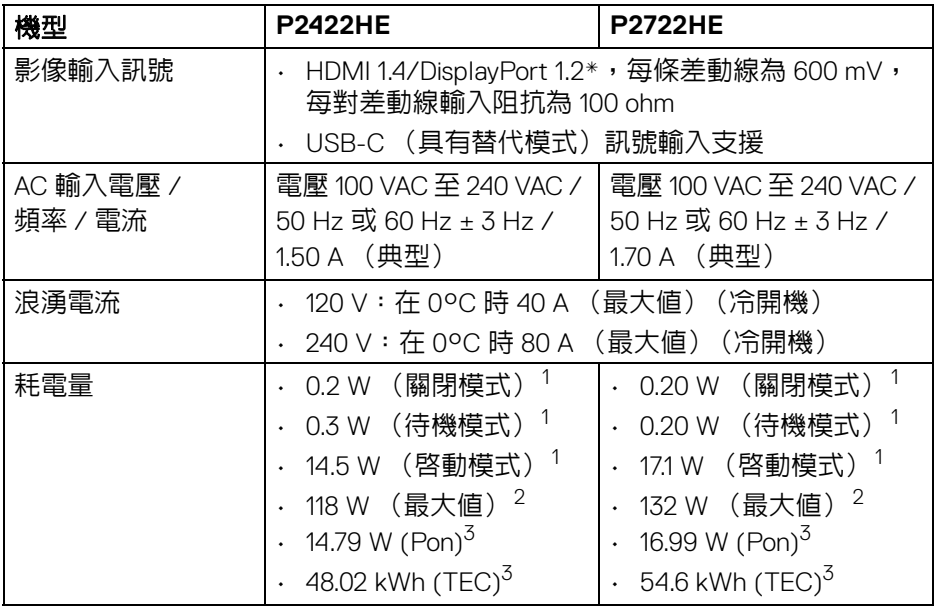

\* 支援 HBR2/DisplayPort 1.2。

 $^1$ 按照 EU 2019/2021 和 EU 2019/2013 谁行界定。

 $2$ 全部 USB 連接埠達到最大功率負載的最大亮度和對比設定。

 $^3$  Pon: Energy Star 8.0 版定義的啓動模式耗電量。

TEC: Energy Star 8.0 版定義的總耗電量 (kWh)。

本文件僅供參考,並反映實驗室的效能。視您所訂購軟體、組件及週邊設備的 不同,您的產品可能有不同效能,且產品也無義務更新此項資訊。

因此,客戶進行電氣公差或其它公差的相關決策時,不應依賴此項資訊。在明 示或暗示情況下,保固條件都不涵蓋準確性或完整性。

#### 注意:本顯示器通過 **ENERGY STAR** 認證。 本產品的原廠預設設定符合 **ENERGY STAR** 規範,透過 **OSD** 功 能表中的 「**Factory Reset**」(原廠重設)功能可恢復此設定。 變更原廠預設設定或啟用其它功能,可能增加會超出 **ENERGY STAR** 指定限制的耗電量。

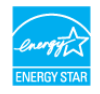

DØL

<span id="page-16-0"></span>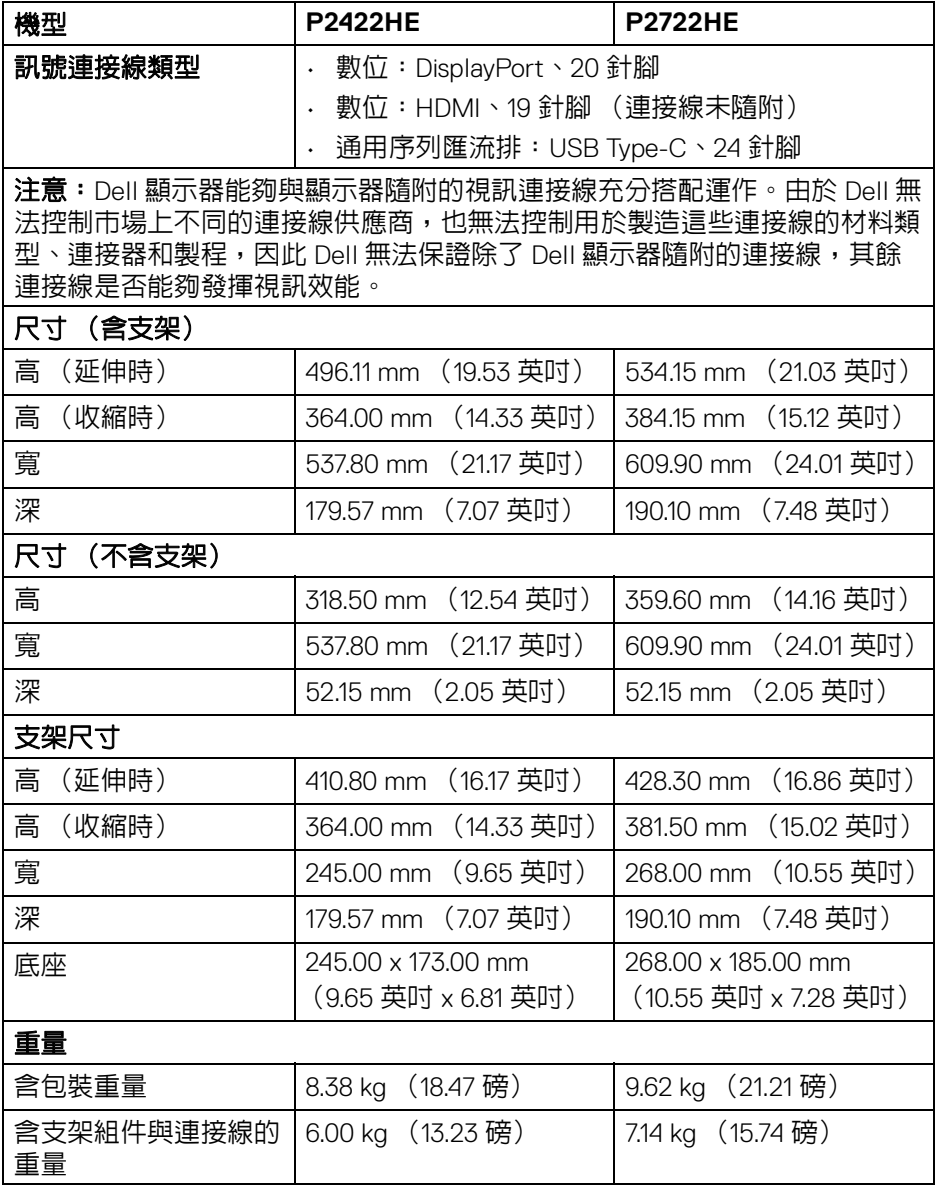

 $($ DELL

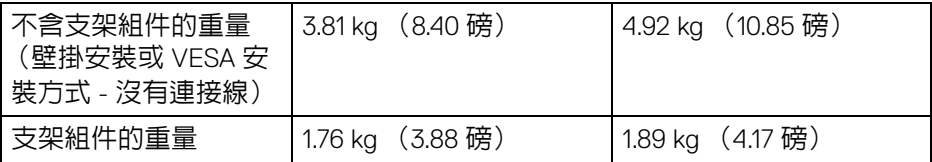

## <span id="page-17-0"></span>環境特性

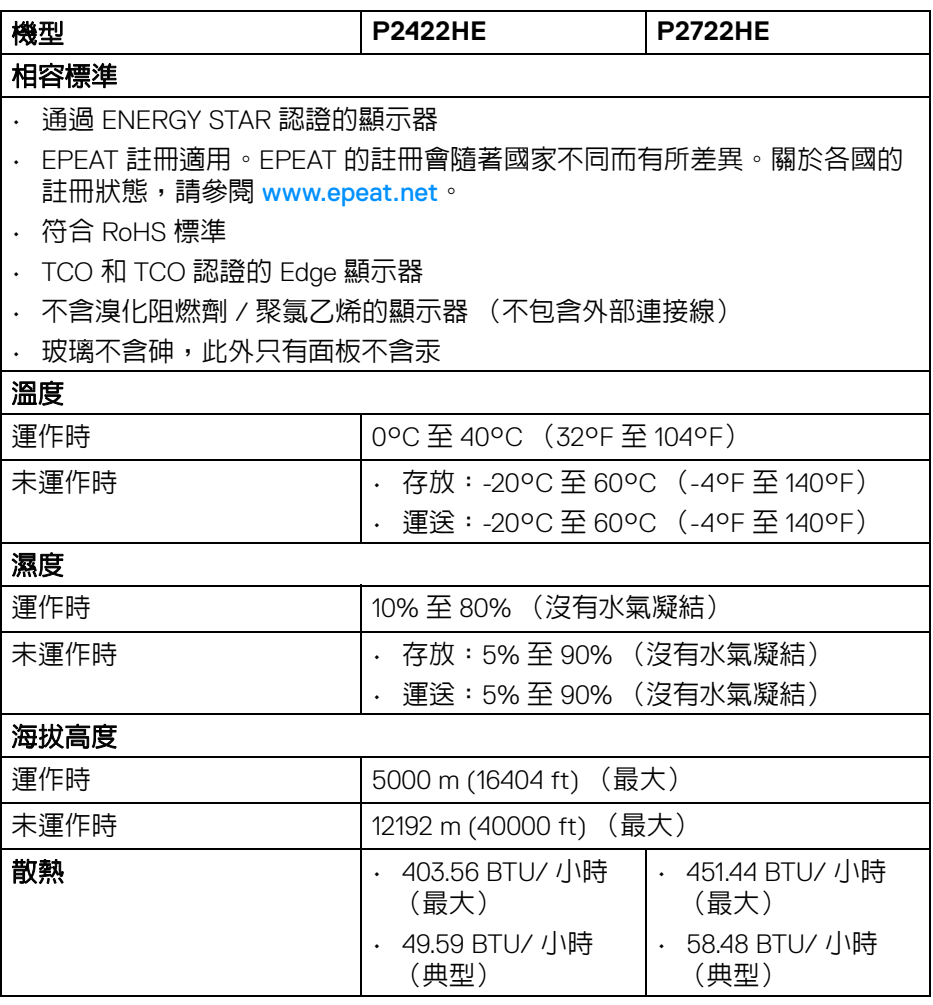

**18 │** 關於您的顯示器

 $($ DELL $)$ 

# <span id="page-18-0"></span>針腳定義

# **DisplayPort** 連接器 (輸入)

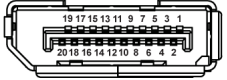

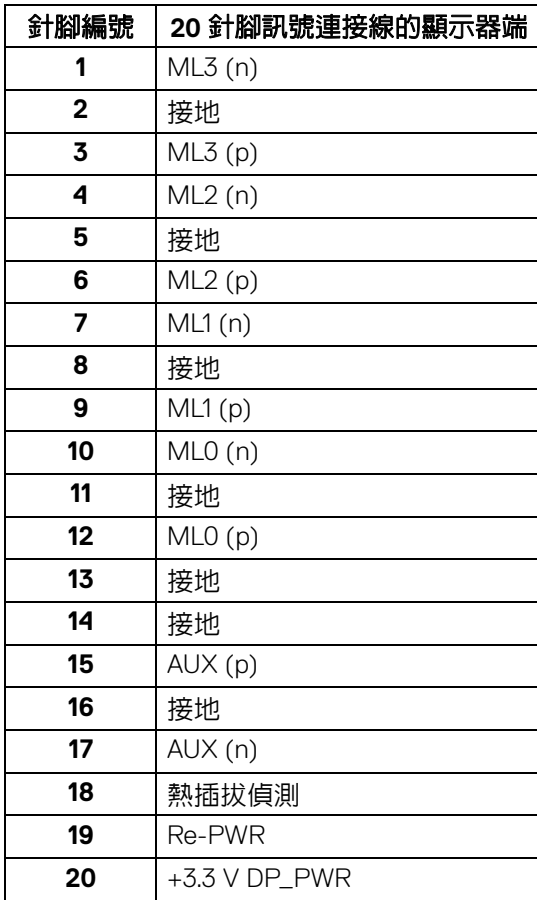

# **DisplayPort** 連接器 (輸出)

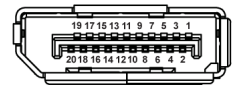

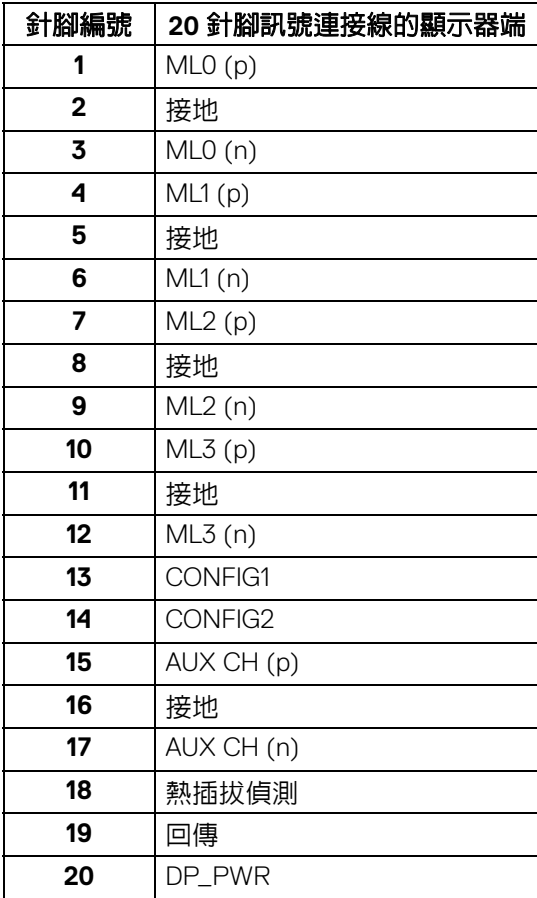

(dell

**│** 關於您的顯示器

## **HDMI** 連接器

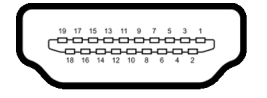

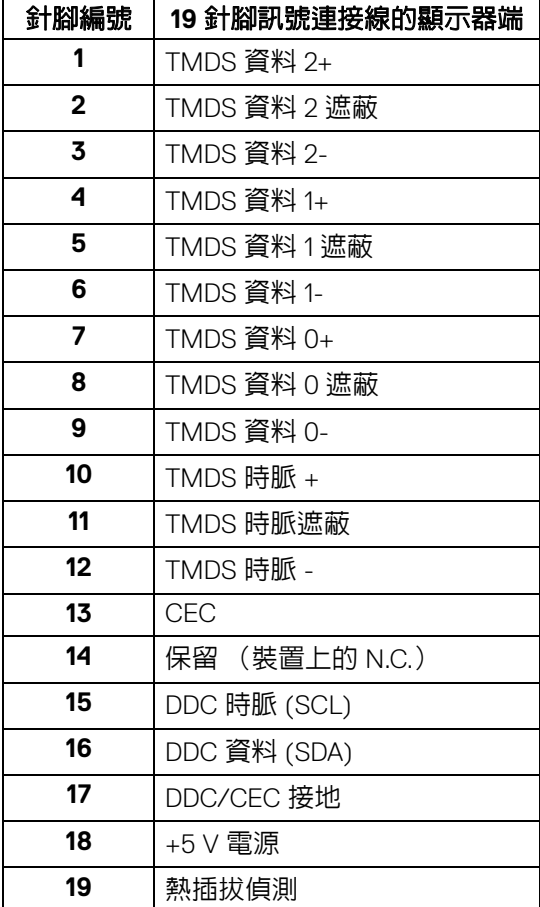

# <span id="page-21-0"></span>隨插即用相容性

您可將此顯示器安裝於任何有隨插即用相容性的系統中。本顯示器會使用顯示 器資料通道 (Display Data Channel, DDC) 通訊協定,自動提供其延伸顯示識 別資料 (Extended Display Identification Data, EDID) 給系統,因此系統便能自 行設定並將顯示器設定値最佳化。大多數的顯示器安裝均為自動執行,您可自 行選擇不同設定。如需更多顯示器設定的相關資訊,請參[閱操作顯示器](#page-43-3)。

# <span id="page-21-1"></span>通用序列匯流排 **(USB)** 介面

此部分提供有關您顯示器上可用的 USB 連接埠資訊。

#### <span id="page-21-2"></span>**SuperSpeed USB 5 Gbps (USB3.2 Gen1)**

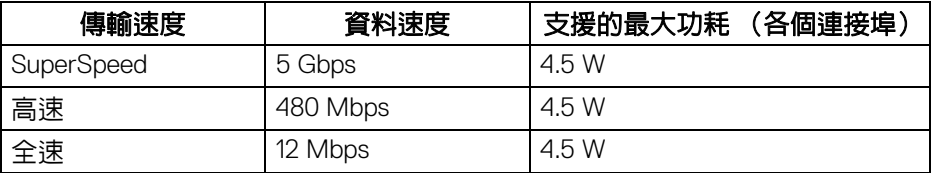

#### <span id="page-21-3"></span>**USB Type-C**

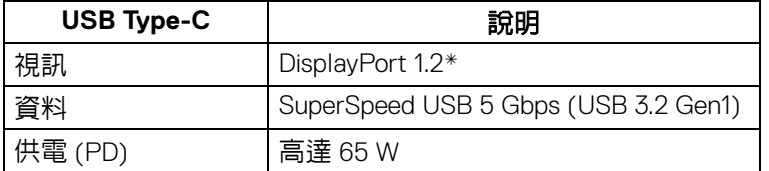

\* 支援 HBR2。

#### <span id="page-21-4"></span>**USB 3.2** 下載連接器

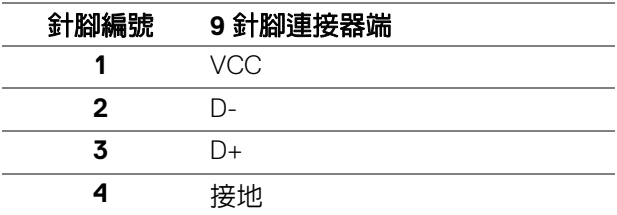

DØLI

**22 │** 關於您的顯示器

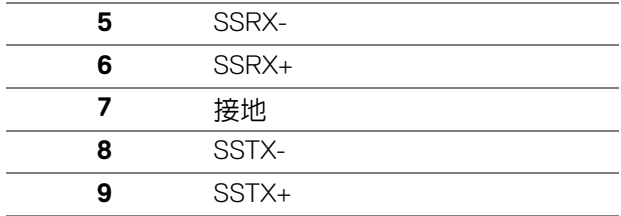

#### <span id="page-22-0"></span>**USB Type-C** 連接器

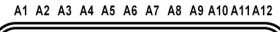

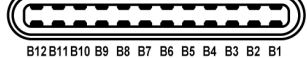

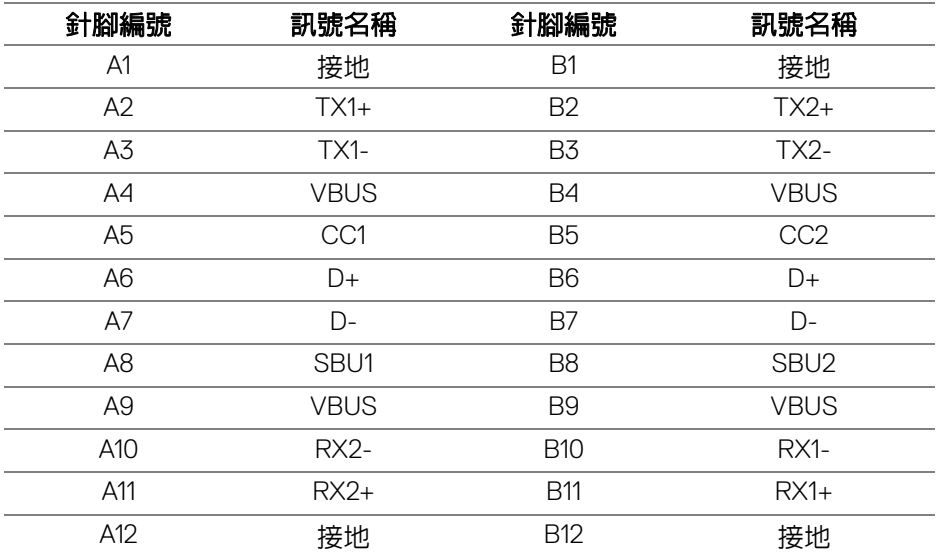

#### <span id="page-22-1"></span>**USB** 連接埠

- 1 個 USB Type-C 上載 底部
- 4 個 SuperSpeed USB 5 Gbps (USB 3.2 Gen1) Type-A 下載 底部

注意: **SuperSpeed USB 5 Gbps (USB 3.2 Gen1)** 功能需要 **SuperSpeed USB 5 Gbps (USB 3.2 Gen1)** 相容的電腦。

注意:顯示器的 **USB** 連接埠僅可在顯示器開啟或於待機模式中運作。若您 關閉顯示器然後再開啟,連接的周邊設備需要數秒鐘才能恢復正常功能。

**D**&LL

# <span id="page-23-0"></span>**RJ45** 連接埠 (連接器端)

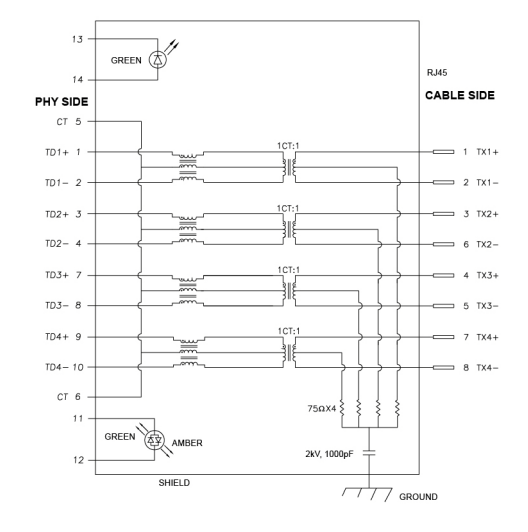

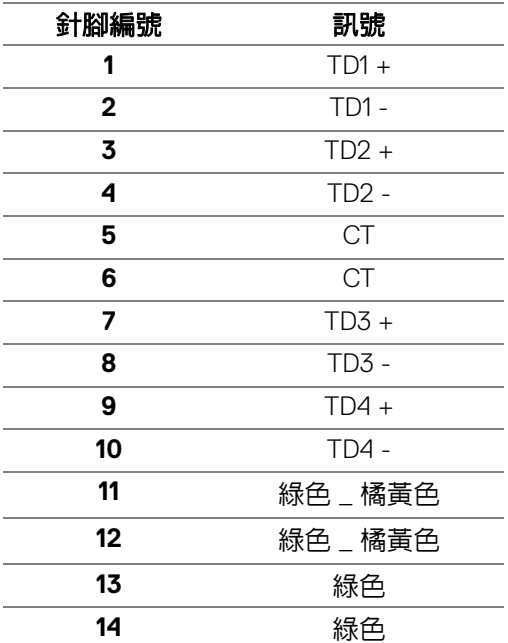

D&LL

**│** 關於您的顯示器

#### <span id="page-24-0"></span>驅動程式安裝

安裝您的系統適用的 Realtek USB GBE 乙太網路控制器驅動程式。這可以從 [www.dell.com/support](https://www.dell.com/support) 的 「驅動程式和下載」區段下載。

透過 USB-C 最大速度的網路 (RJ45) 資料速度是 1000 Mbps。

注意:此 **LAN** 連接埠是 **1000Base-T IEEE 802.3az** 規格,支援 **Mac Address** (機型標籤上標示) **Pass-thru (MAPT)** 和待機 (僅限 **S3**)模式 的 **Wake-on-LAN (WOL)** 以及 **UEFI\* PXE Boot** 功能 **[Dell** 桌上型 **PC** 不支 援 **UEFI PXE Boot**(**OptiPlex 7090/3090 Ultra Desktop** 除外)**]**,這 **3** 個 功能取決於 **BIOS** 設定和作業系統版本而定。非 **Dell PC** 的功能可能不盡相 同。

\*UEFI 表示 Unified Extensible Firmware Interface。

#### <span id="page-24-1"></span>**RJ45** 連接器 **LED** 狀態

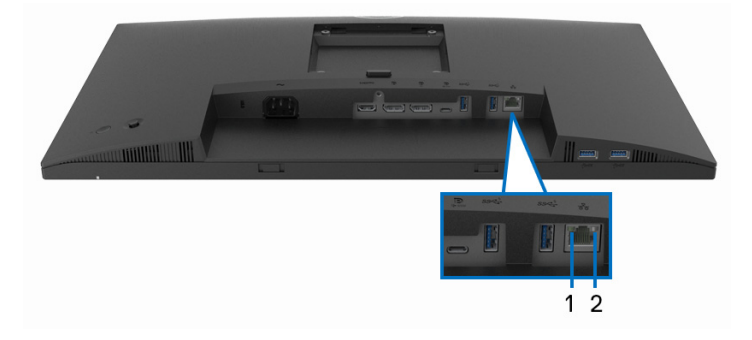

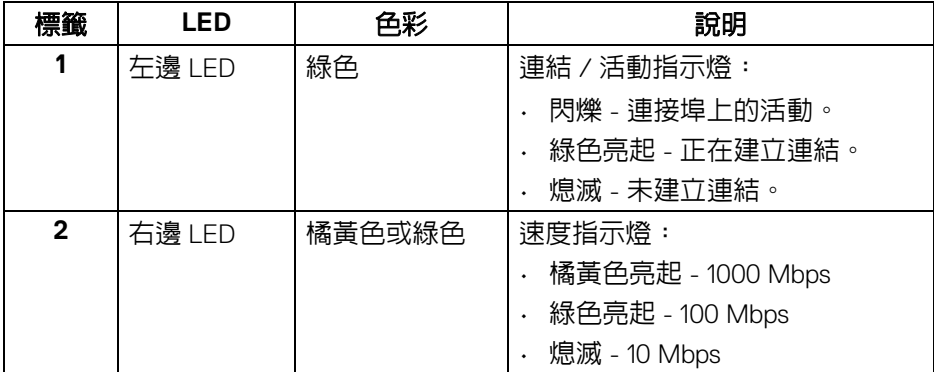

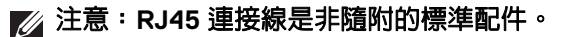

DØL

## <span id="page-25-0"></span>液晶顯示器品質與像素政策

在液晶顯示器生產過程中,某個或者多個像素有時會保持不變狀態,這些像素 很難發現,而且不會影響顯示器品質或者功能。有關 Dell 顯示器品質與像素政 策的詳情,如需更多資訊,請參閱 [www.dell.com/pixelguidelines](https://www.dell.com/pixelguidelines)。

### <span id="page-25-1"></span>維護指南

#### <span id="page-25-2"></span>清潔您的顯示器

个小心:請於清潔顯示器之前,詳閱並依[照安全資訊](#page-74-3)中的說明,以清潔顯示 器。

#### 警告:清潔顯示器之前,請先將顯示器電源線從電源插座上拔除。

請依照下列指示拆開包裝、清潔或拿取顯示器:

- 如欲清潔抗靜電螢幕,請用清水將一塊柔軟乾淨的布稍微沾濕後進行擦 拭。若有可能,請使用特殊的螢幕清潔布或適用於抗靜電塗層的清潔劑清 潔螢幕。請勿使用含苯、稀釋劑、阿摩尼亞或有腐蝕作用的清潔劑或壓縮 空氣進行清潔。
- 請使用稍微沾濕的溫熱軟布清潔顯示器。請避免使用任何類型的清潔劑, 因為某些清潔劑會在顯示器上留下一層乳狀薄膜。
- 若您將顯示器拆封時發現白色粉末,請用布擦拭。
- 請小心搬運顯示器,深色的顯示器較淺色的顯示器更容易因刮傷而產生白 色刮痕。
- 為維持顯示器的最佳影像品質,請使用具有動態變化的螢幕保護程式,並 於未使用時將顯示器關機。

**D**&LL

# <span id="page-26-0"></span>設定顯示器

## <span id="page-26-1"></span>安裝支架

注意:從工廠出貨時並未安裝支架。

#### 注意:下列說明適用於安裝顯示器隨附的支架。如果想要安裝從其它任何來 源購買的支架,請參照隨支架提供的安裝說明進行安裝。

安裝顯示器支架:

- **1.** 按照箱板上的指示,將支架從固定墊中取出。
- **2.** 從包裝襯墊中取出底座和可調式支架。

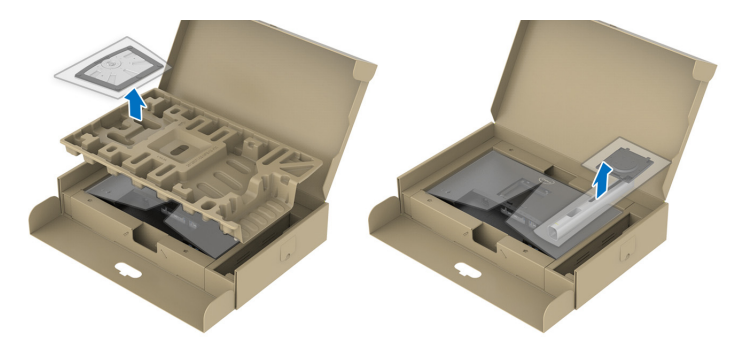

注意:圖示僅用於說明。包裝襯墊的外觀可能會有所不同。

- **3.** 將底座區塊完全插入支架插槽。
- **4.** 提起螺絲握柄,並朝順時針方向轉動螺絲。
- **5.** 完全鎖緊螺絲後,將螺絲握柄收平放入凹槽中。

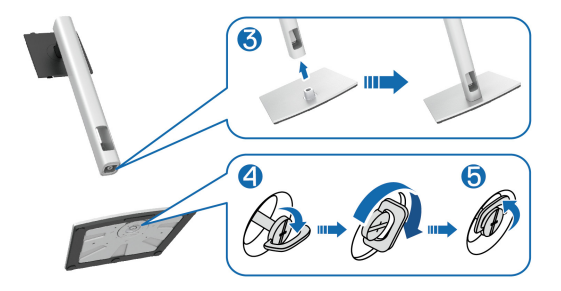

DØL

**6.** 如圖所示掀起保護袋,以觸及支架組件的 VESA 部分。

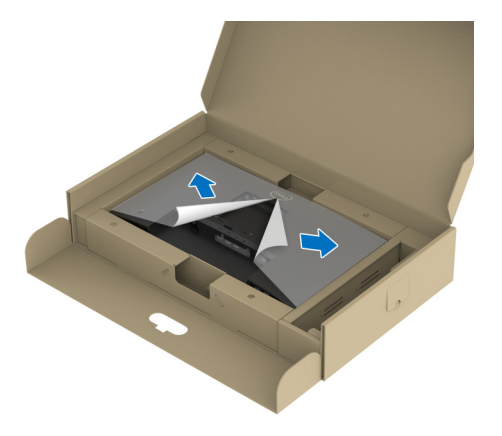

#### 注意:在將支架組件安裝到顯示器之前,請確認前擋板已打開以留出空間進 行安裝。

- **7.** 將支架組件安裝到顯示器上。
	- **a.** 將支架上方兩個扣件對準顯示器背後的溝槽。
	- **b.** 壓下支架,直到卡入定位。

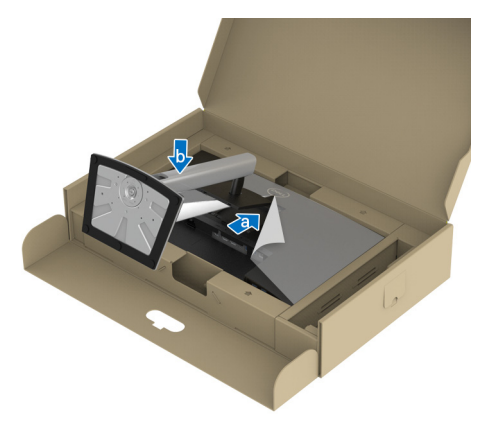

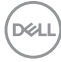

**8.** 握住可調式支架,並小心地抬起顯示器,然後將顯示器放在平坦的表面 上。

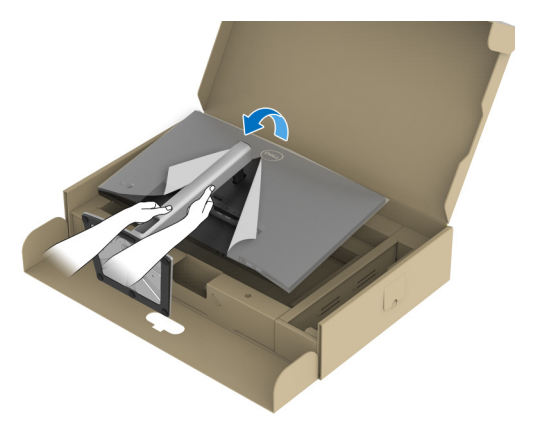

24 注意:小心謹慎地抬起顯示器,避免其滑落或傾倒。

**9.** 取下顯示器外罩。

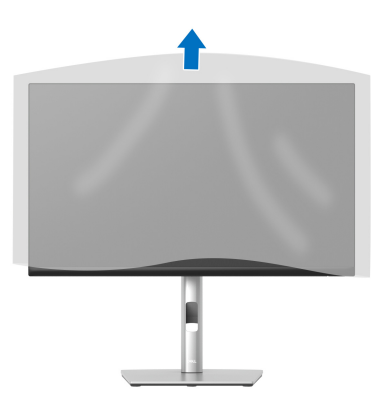

DELL

#### <span id="page-29-0"></span>連接您的顯示器

- A、警告:在您開始執行此小節的任何程序之前,請先仔細閱讀並遵[守安全資](#page-74-3) [訊](#page-74-3)。
- 注意: **Dell** 顯示器能夠透過 **Dell** 內附提供的連接線達到最佳效果。**Dell** 不 保證使用非 **Dell** 連接線時能夠正常呈現視訊品質和效能。
- 注意:安裝連接線之前,將連接線穿過連接線整理槽。  $\mathscr U$

注意:請勿將全部的連接線同時連接到電腦。  $\mathscr U$ 

注意:圖示僅用於說明。電腦的外觀可能會有所不同。

將您的顯示器連接至電腦:

- **1.** 請關閉您的電腦並拔下電腦的電源線。
- **2.** 將電源線穿過支架的連接線整理槽,然後連接到顯示器。

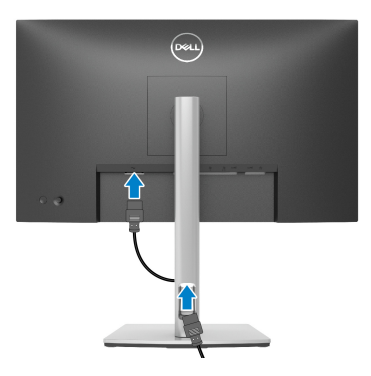

**3.** 將顯示器上的 DisplayPort、USB Type-C 或 HDMI 連接線連接到電腦。

#### <span id="page-29-1"></span>連接 **DisplayPort** (**DisplayPort** 轉 **DisplayPort**)連接線

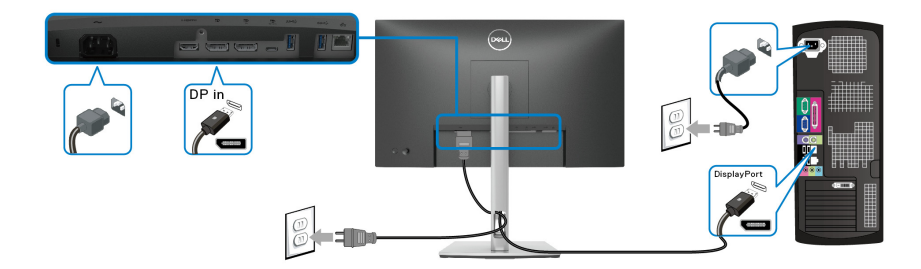

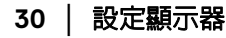

DØLI

### <span id="page-30-0"></span>連接 **USB Type-C** 連接線

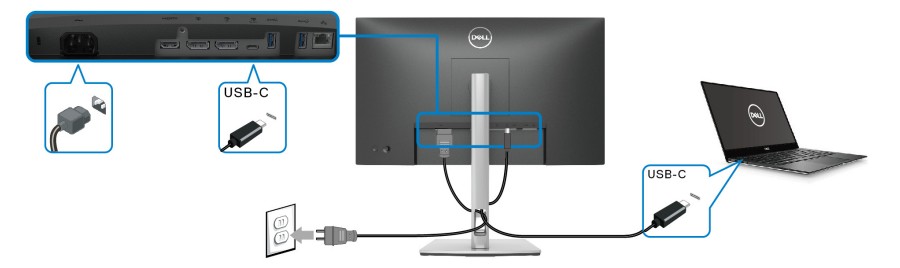

# 注意:務必使用顯示器隨附的 **USB Type-C** 連接線。

- •<br>• 此連接埠支援 DisplayPort 替代模式 (僅限 DP1.2 標準)。
- USB Type-C 供電相容連接埠 (PD 3.0 版)供電最高達 65 W。
- 如果筆記型電腦需要 65 W 以上才能運作,而且電池電力已耗盡,則使用 此顯示器的 USB PD 連接埠無法開啟電源或充電。

## <span id="page-30-1"></span>連接 **HDMI** 連接線 (選配)

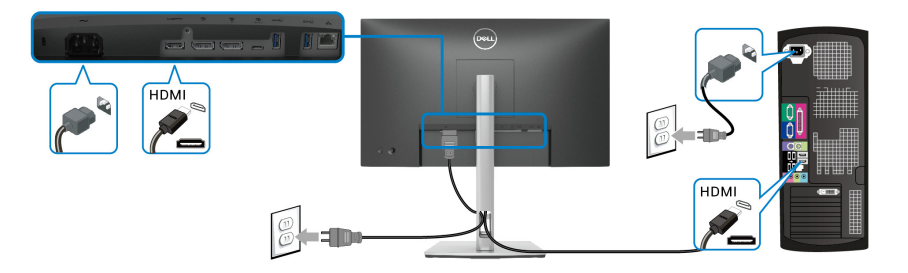

DELI

#### <span id="page-31-2"></span><span id="page-31-0"></span>連接顯示器以使用 **DP** 多串流傳輸 **(MST)** 功能

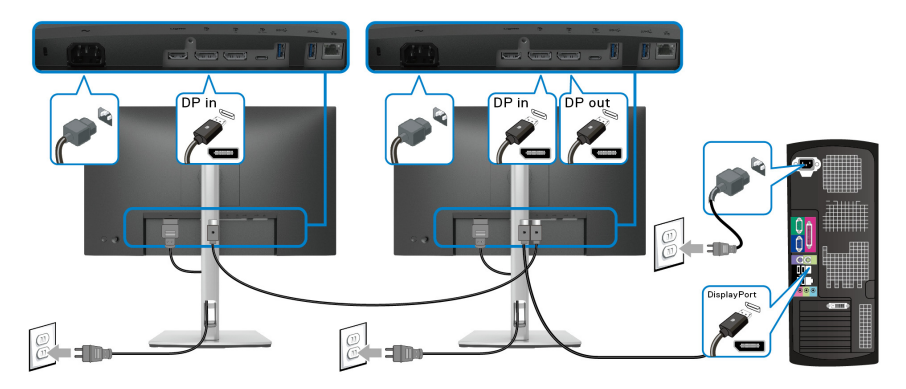

注意:此顯示器支援 **DP MST** 功能。要使用此功能,您的 **PC** 圖形卡必須保  $\mathscr U$ 證 **DP 1.2** 的 **MST** 選項。

注意:使用 **DP** 輸出連接器時,請取下橡膠插塞。

<span id="page-31-1"></span>連接顯示器以使用 **USB-C** 多串流傳輸 **(MST)** 功能

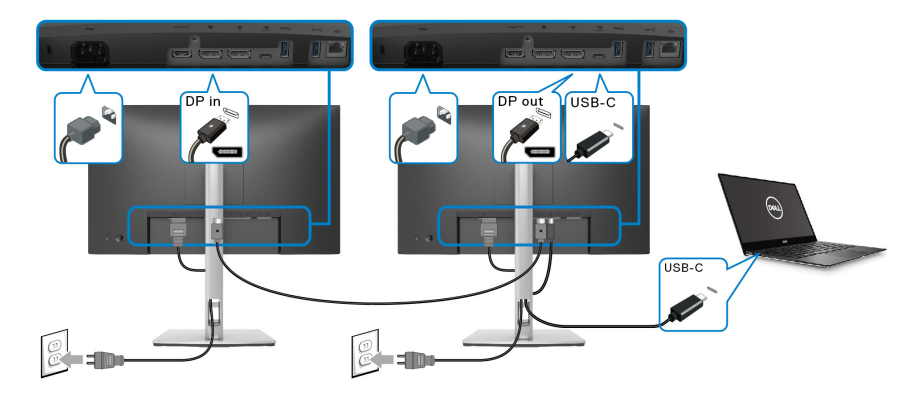

注意:透過 **MST** 支援的顯示器數量上限取決於 **USB-C** 來源的頻寬。

注意:使用 **DP** 輸出連接器時,請取下橡膠插塞。

DELL

#### <span id="page-32-0"></span>連接 **RJ45** 連接線 (選配)

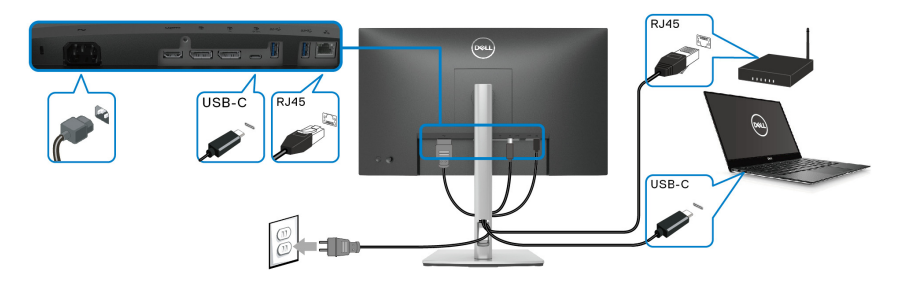

# 注意: **RJ45** 連接線是非隨附的標準配件。

## <span id="page-32-1"></span>**Dell** 電源按鈕同步 **(DPBS)**

您的顯示器具有 Dell 電源按鈕同步 (DPBS) 功能,可從顯示器的電源按鈕來控制 PC 系統的電源狀態。只有内建 DPBS 功能的 Dell 平台支援此功能,而且僅透過 USB-C 介面支援此功能。

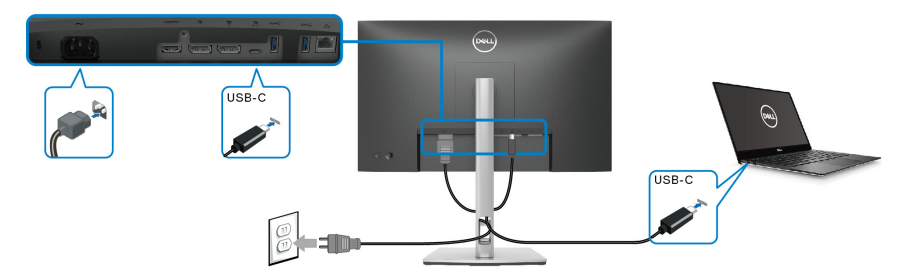

為了確保 DPBS 功能初次發揮作用,請先在**控制台**對 DPBS 支援的平台執行下 列步驟。

注意: **DPBS** 僅支援 **USB Type-C** 上載埠。

**1.** 進入控制台。

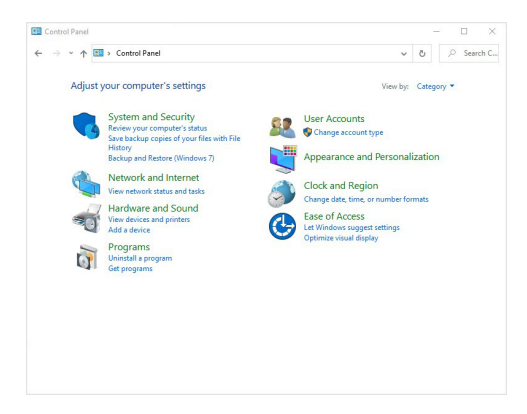

**2.** 選取硬體和音效,然後選取電源選項。

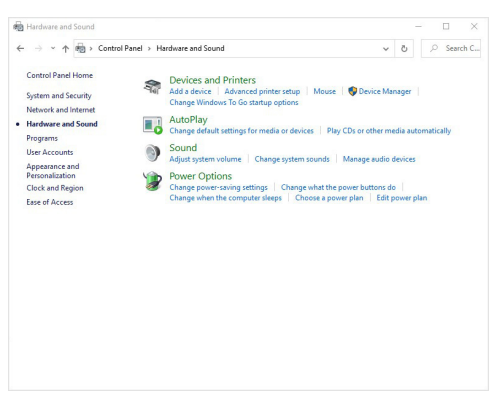

**3.** 進入系統設定。

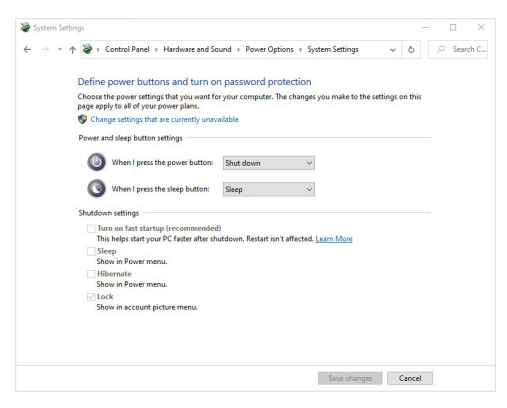

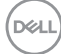

**4.** 在當我按下電源按鈕時的下拉式功能表中,下列選項可供選取:不進行動 作 **/** 睡眠 **/** 休眠 **/** 關機。您可以選取睡眠 **/** 休眠 **/** 關機。

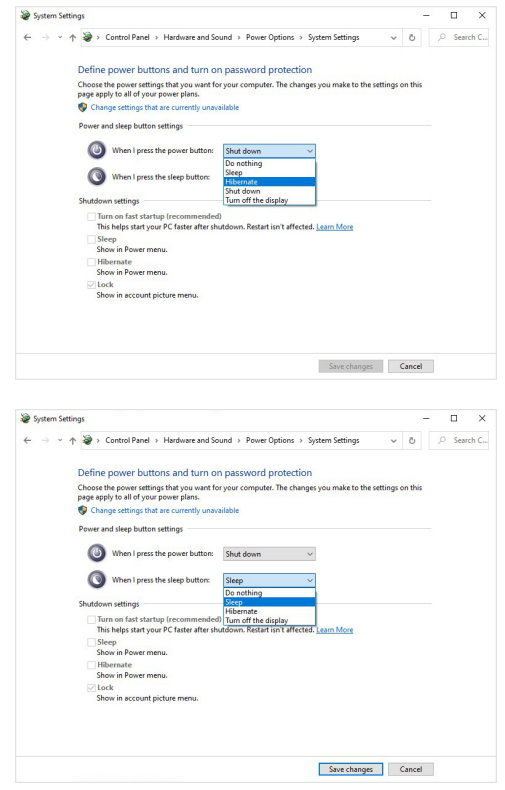

注意:請勿選取 「不進行動作」,否則顯示器電源按鈕將無法與 **PC** 系統電 源狀態同步。

DELI

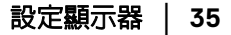

#### <span id="page-35-0"></span>初次連接顯示器進行 **DPBS**

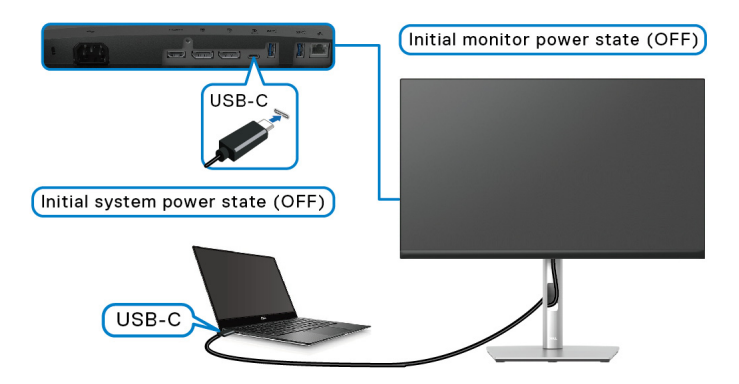

對於第一次設定 DPBS 功能:

- **1.** 確認 PC 和顯示器已關閉。
- **2.** 按下顯示器電源按鈕開啟顯示器。
- **3.** 從 PC 將 USB-C 連接線連接到顯示器。
- **4.** 除了 Dell Optiplex 7090/3090 Ultra 平台之外,顯示器和 PC 都將正常開 啟。
- **5.** 您連接 Dell Optiplex 7090/3090 Ultra 平台時,您可能會看到顯示器 PC 都 將暫時開啓。等待一段時間 (大約 6 秒),PC 和顯示器都將關閉。您按下 顯示器電源按鈕或 PC 電源按鈕時,PC 和顯示器都將開啟。PC 系統的電 源狀態與顯示器的電源按鈕即已同步。
- 注意:初次將顯示器和 **PC** 設定為電源關閉狀態時,建議先開啟顯示器電 源,然後從 **PC** 將 **USB-C** 連接線連接到顯示器。
- 注意:您可以使用直流變壓器插孔為 **Dell PC\* Ultra** 平台供電。此外,您也 可以透過顯示器的 **USB-C** 連接線透過供電 **(PD)** 為 **Dell PC\* Ultra** 平台供 電;請將 **USB-C Charging 65W** (**USB-C** 充電 **65 W**)設定為 **On in Off Mode** (關閉模式時開啟)。

\* 務必檢查 Dell PC 的 DPBS 支援能力。

DØLI
#### 使用 **DPBS** 功能

#### 喚醒 **USB-C** 連接線

連接 USB-C 連接線時,顯示器 /PC 狀態如下:

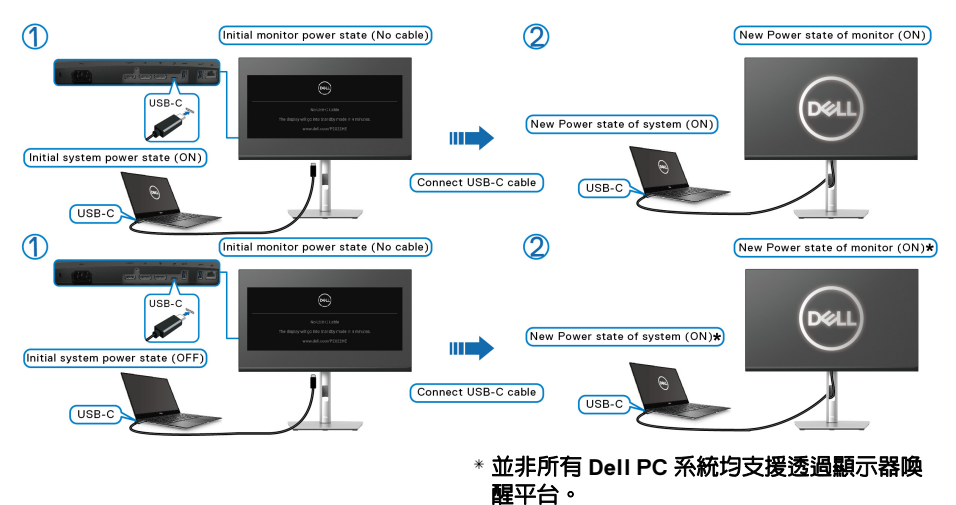

您按下顯示器電源按鈕或 PC 電源按鈕時,顯示器 /PC 狀態如下:

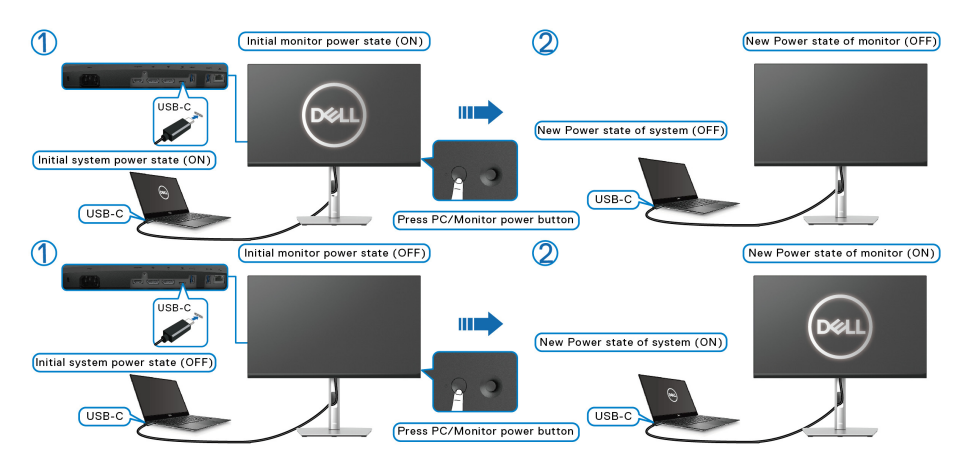

設定顯示器 **│ 37**

DELI

• 顯示器和 PC 的電源狀態均為開啟時,按住顯示器的電源按鈕 **4** 秒,畫面 提示會詢問您是否要關閉 PC。

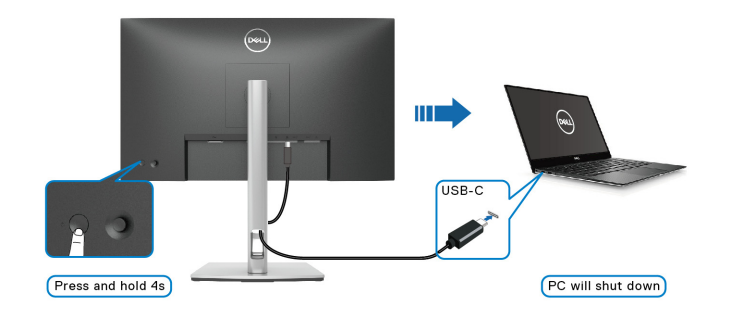

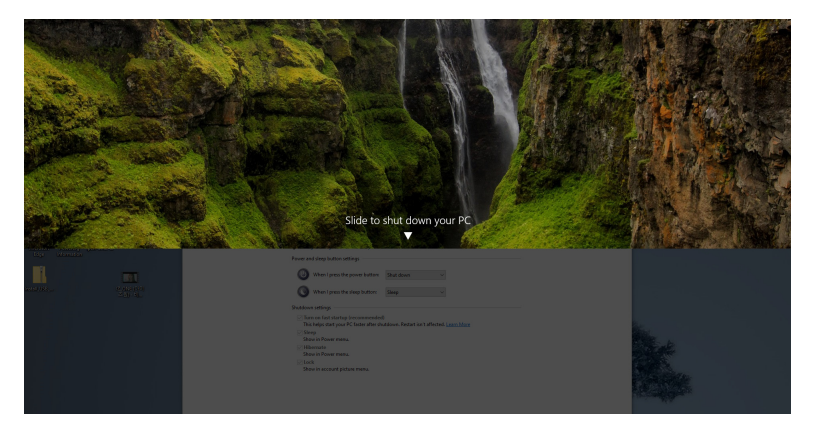

· 顯示器和 PC 的電源狀態均為開啓時, **按住顯示器的電源按鈕 10 秒**, PC 將關閉。

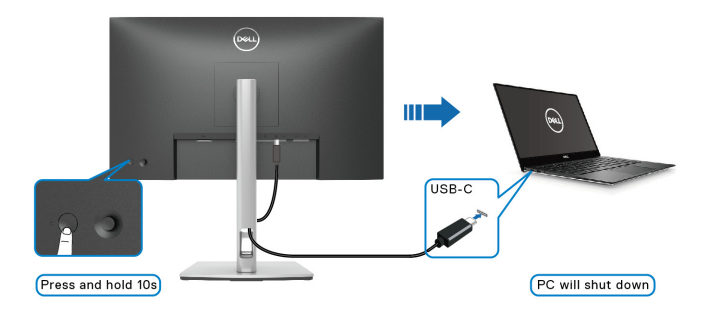

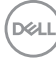

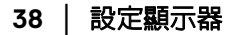

#### 連接顯示器以使用 **USB-C** 多串流傳輸 **(MST)** 功能

PC 在最初關閉電源狀態中連接到兩個顯示器,而且 PC 系統的電源狀態與顯示 器 1 的雷源按鈕同步。您按下顯示器 1 或 PC 雷源按鈕時,顯示器 1 和 PC 均開 啟。同時,顯示器 2 將保持關閉。您需要手動按下顯示器 2 的電源按鈕加以開 啟。

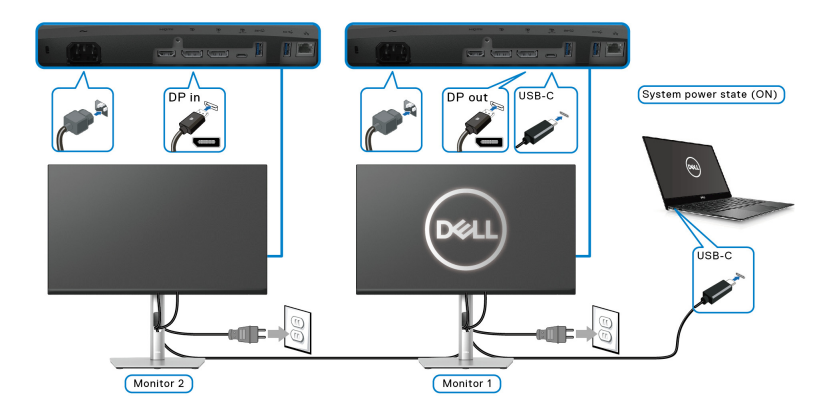

同理,PC 在最初開啟電源狀態中連接到兩個顯示器,而且 PC 系統的電源狀態 與顯示器 1 的電源按鈕同步。您按下顯示器 1 或 PC 電源按鈕時,顯示器 1 和 PC 均關閉。同時,顯示器 2 將處於待機模式。您需要手動按下顯示器 2 的電源按 鈕加以關閉。

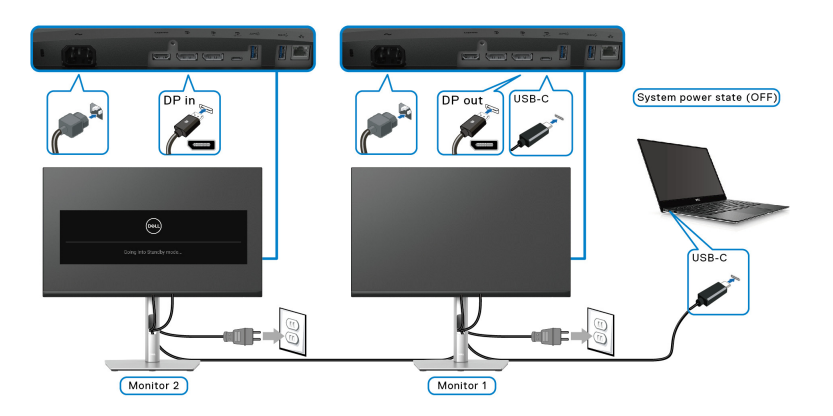

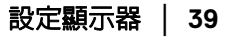

DELI

#### 連接顯示器的 **USB-C**

Dell PC\* Ultra 平台有兩個 USB-C 連接埠,因此顯示器 1 和顯示器 2 的電源狀態 都可以與 PC 同步。

PC 和兩個顯示器處於最初開啟電源狀態時,按下顯示器 1 或顯示器 2 的電源按 鈕將關閉 PC、顯示器 1 和顯示器 2。

\* 務必檢查 Dell PC 的 DPBS 支援能力。

#### 注意: **DPBS** 僅支援 **USB Type-C** 上載埠。

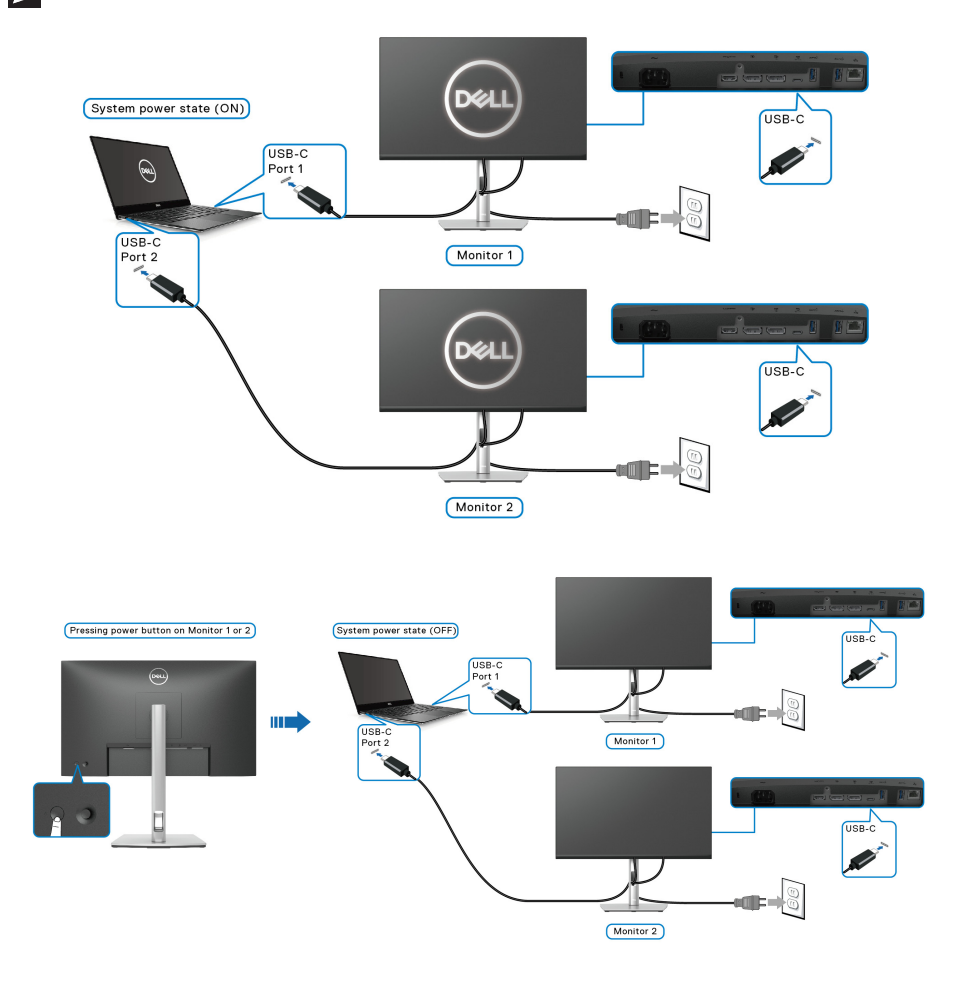

**40 │** 設定顯示器

務必將 **USB-C Charging 65W** (**USB-C** 充電 **65 W**)設定為 **On in Off Mode (關閉模式時開啓)**。PC 和兩個顯示器處於最初關閉電源狀態時,按下 顯示器 1 或顯示器 2 的電源按鈕將開啟 PC、顯示器 1 和顯示器 2。

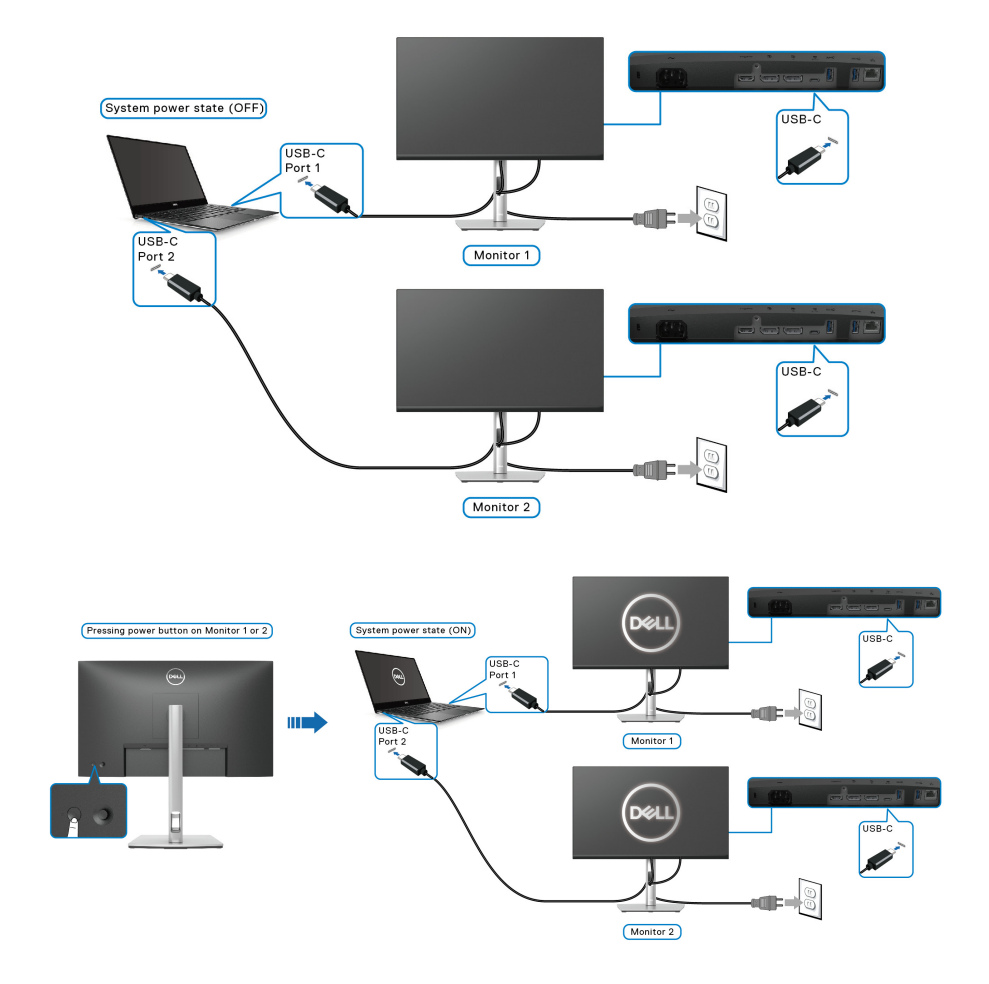

## 整理您的連接線

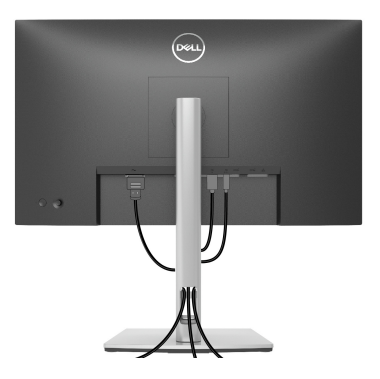

將所有必要的連接線安裝至您的顯示器與電腦之後 (請參閱[連接您的顯示器以](#page-29-0) 安裝連接線),請如上圖所示整理所有的連接線。

### <span id="page-41-0"></span>移除顯示器支架

- 注意:為避免移除支架時刮傷 **LCD** 螢幕,請確認將顯示器放置於乾淨柔軟 的表面上。
- 注意:下列說明適用於拆卸顯示器隨附的支架。如果拆卸從其它任何來源購 買的支架,請參照連同支架提供的安裝說明進行。

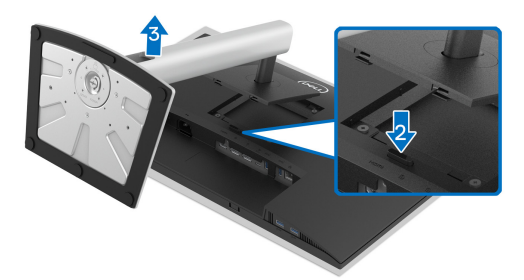

移除支架:

- **1.** 將顯示器放在軟布或軟墊上。
- **2.** 按住支架移除按鈕。
- **3.** 將支架提起,自顯示器移除。

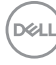

**42 │** 設定顯示器

## **VESA** 壁掛式組件 (選配)

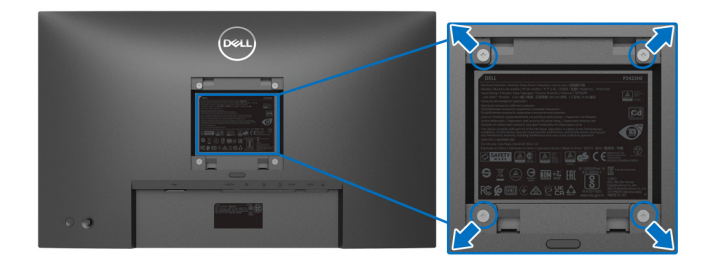

(螺絲尺寸:M4 x 10 mm)。

請參考 VESA 相容壁掛安裝套件隨附的說明。

- **1.** 將螢幕面板置於穩固平坦鋪有軟布或墊子的桌面上。
- **2.** 取下支架。(請參[閱移除顯示器支架](#page-41-0))
- **3.** 使用十字螺絲起子取下四顆鎖住塑膠外蓋的螺絲。
- **4.** 將壁掛安裝套件中的安裝托架連接至顯示器。
- 5. 將顯示器安裝於牆面。如需詳細資訊,請參閱壁掛安裝套件隨附的說明文 件。
- 注意:僅限使用符合 **UL**、**CSA** 或 **GS** 列名標準的壁掛式托架,最小重量或 負載能力為 **15.24** 公斤 **(P2422HE)/19.68** 公斤 **(P2722HE)**。

$$
\overset{\text{D}\not\subset L}{\smile}
$$

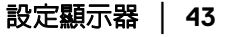

# 操作顯示器

## 開啟顯示器電源

按下電源按鈕以開啟顯示器。

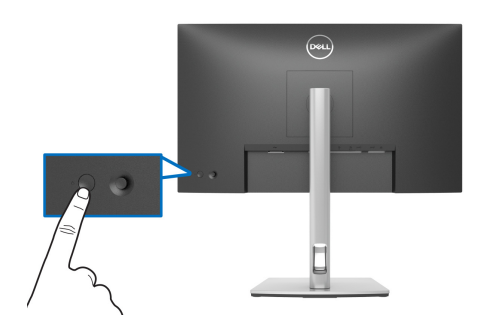

## 使用搖桿控制

使用顯示器後方的搖桿控制進行畫面顯示項目 (OSD) 調整。

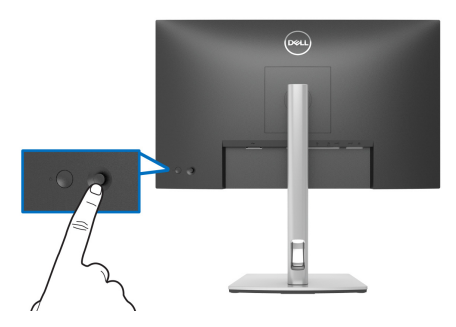

- **1.** 按下搖桿啟動功能表啟動工具。
- **2.** 移動搖桿的上 / 下 / 左 / 右可切換不同的選項。
- **3.** 再次按下搖桿可確認選擇。

#### 搖桿 說明

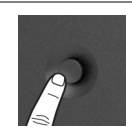

- 畫面沒有 OSD 時,按下搖桿啟動功能表啟動工具。請參閱[存](#page-44-0) 取功能表啓動工具。
- OSD 顯示時,按下搖桿可確認選取或儲存設定。

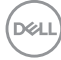

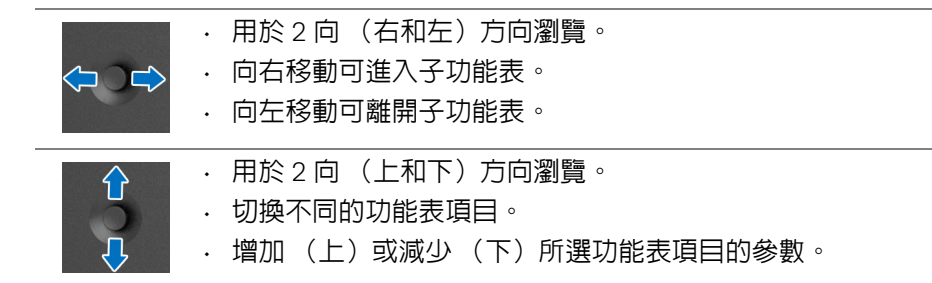

## <span id="page-44-1"></span>使用畫面顯示項目 **(OSD)** 功能表

#### <span id="page-44-0"></span>存取功能表啟動工具

切換或按下搖桿時,功能表啟動工具會出現,以便您存取 OSD 主功能表和快捷 鍵功能。

若要選擇功能,請移動搖桿。

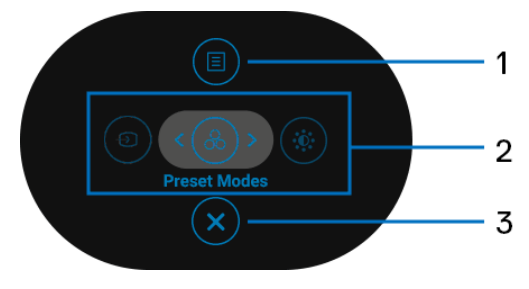

下表說明功能表啟動工具功能:

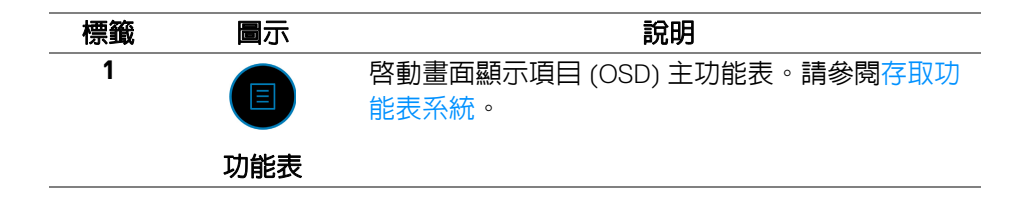

DELI

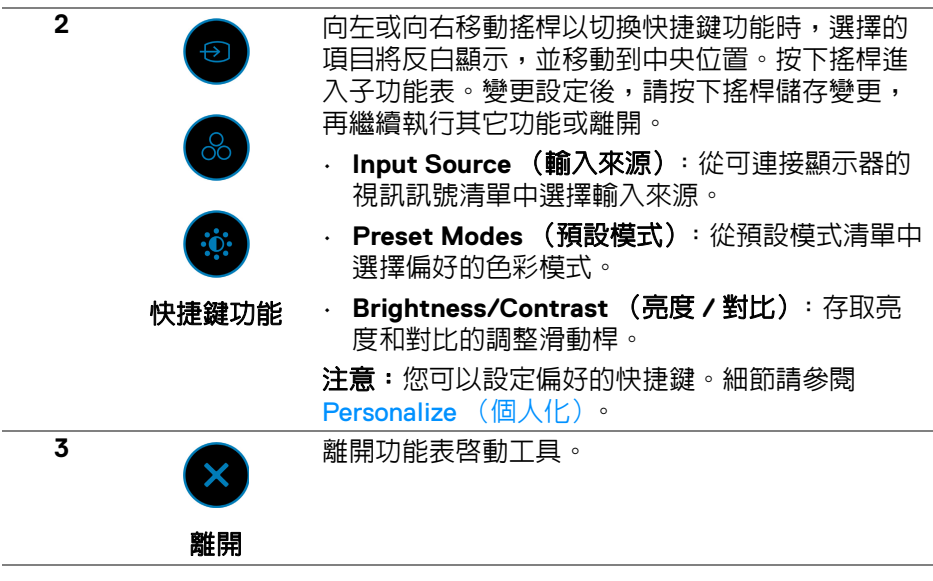

#### 使用導覽鍵

OSD 主功能表啓動時,請按照 OSD 下方顯示的導覽鍵移動搖桿以進行設定。

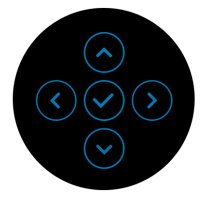

變更設定後,請按下搖桿儲存變更,再繼續開啟其它功能表或離開 OSD 功能 表。

## 24 注意:若要離開目前功能表項目並返回上一個功能表,請向左移動搖桿直到 離開。

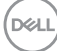

**46 │** 操作顯示器

#### <span id="page-46-0"></span>存取功能表系統

#### 注意:變更設定後,請按下搖桿儲存變更,再繼續開啓其它功能表或離開 **OSD** 功能表。

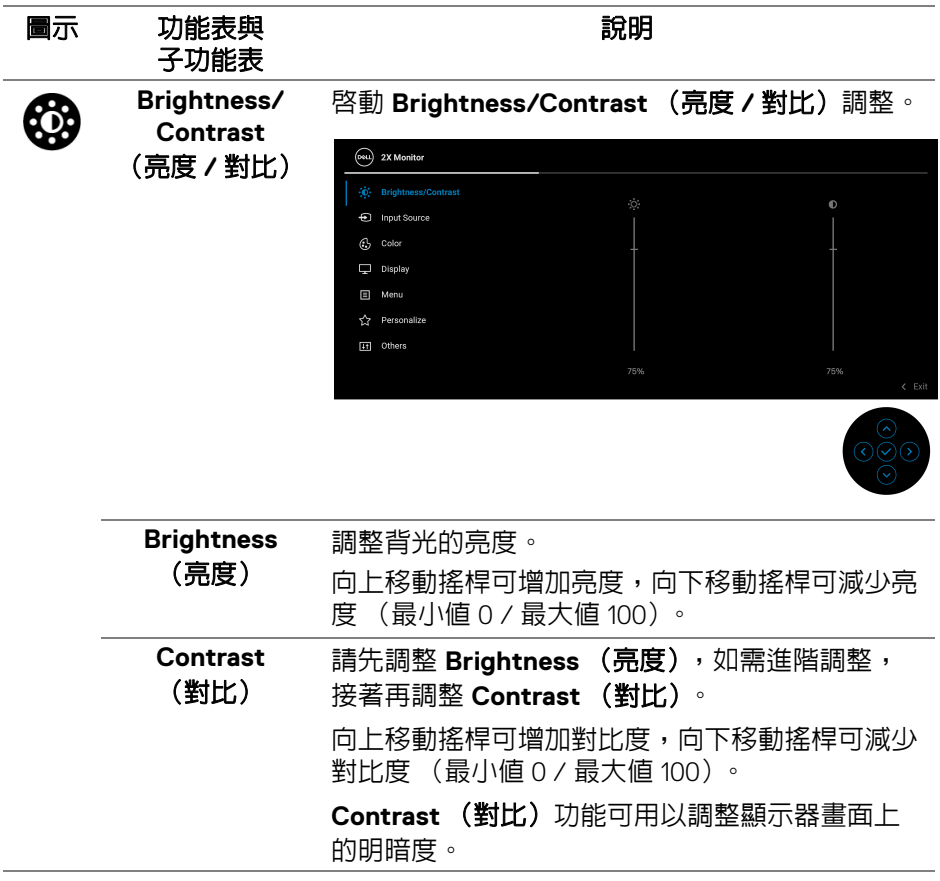

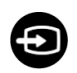

#### <span id="page-47-1"></span>**Input Source** (輸入來源)

選取可能連接到顯示器的不同視訊訊號。

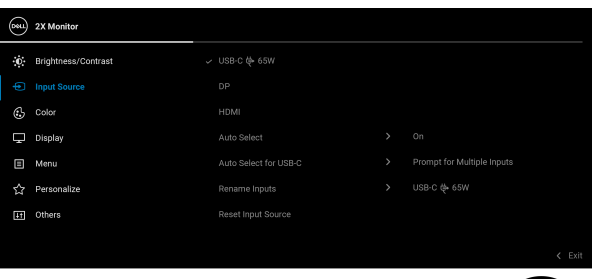

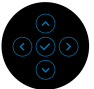

<span id="page-47-0"></span>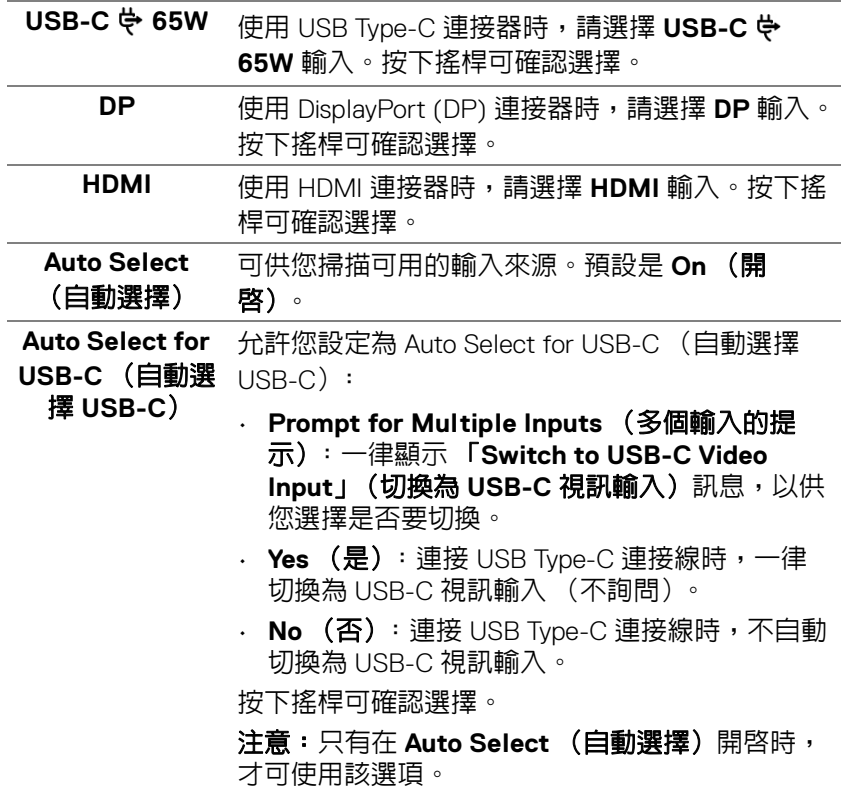

(dell

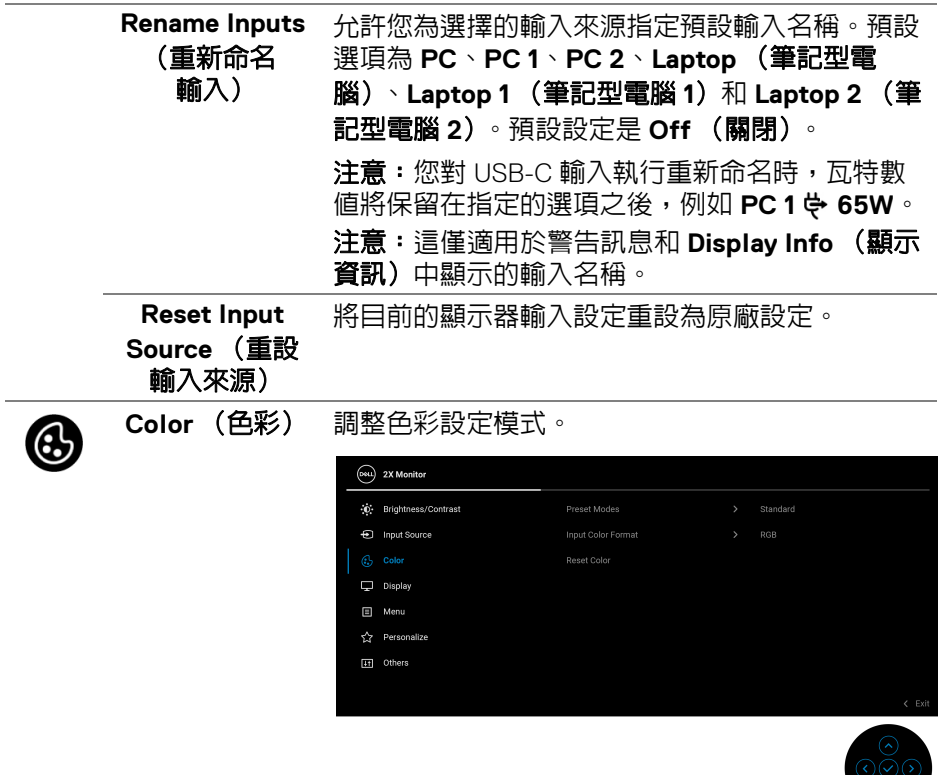

l.

#### **Preset Modes** (預設模式)

可讓您從預設色彩模式清單中選擇色彩模式。按下 搖桿可確認選擇。

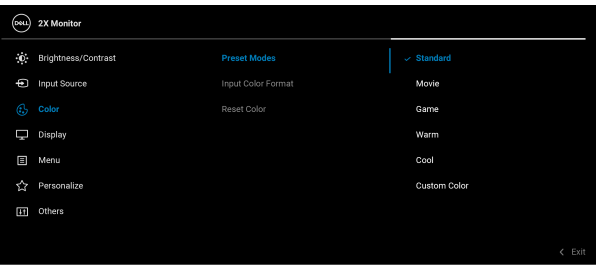

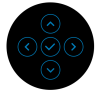

- **Standard** (標準):載入顯示器的預設色彩設 定。此為預設模式。
- **Movie** (電影):載入最適合電影的色彩設定。
- **Game** (遊戲):載入最適合遊戲應用程式的色 彩設定。
- **Warm** (暖色):呈現較低色溫的色彩。使用紅 色 / 黃色色調,螢幕顏色偏暖色。
- **Cool** (冷色):呈現較高色溫的色彩。使用藍 色色調,螢幕顏色偏冷色。
- **Custom Color** (自訂色彩):可供您手動調整 色彩設定。移動搖桿調整 R/G/B 色彩値,並建 立您自己的預設色彩模式。

**50 │** 操作顯示器

DELI

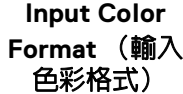

允許將視訊輸入模式設為:

- **RGB**:如果顯示器連接至電腦或支援 RGB 輸出 的媒體播放器,請選取此選項。
- **YCbCr**:如果媒體播放器僅支援 YCbCr 輸出, 請選取此選項。

按下搖桿可確認選擇。

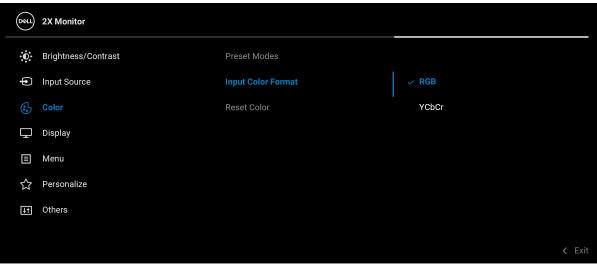

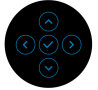

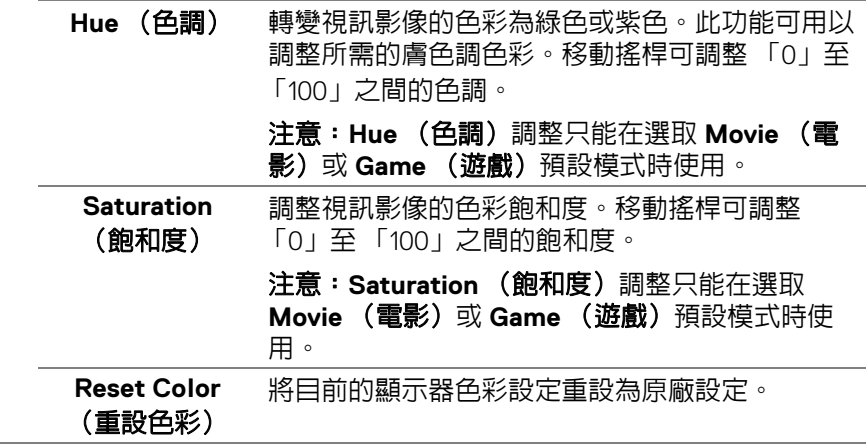

DELI

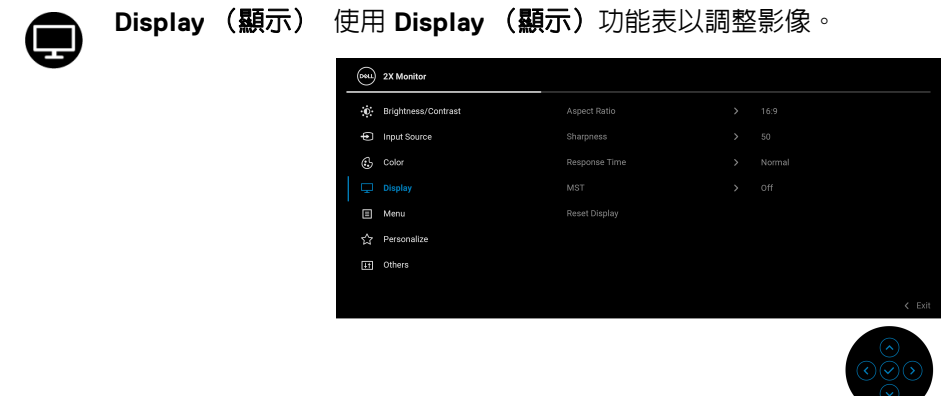

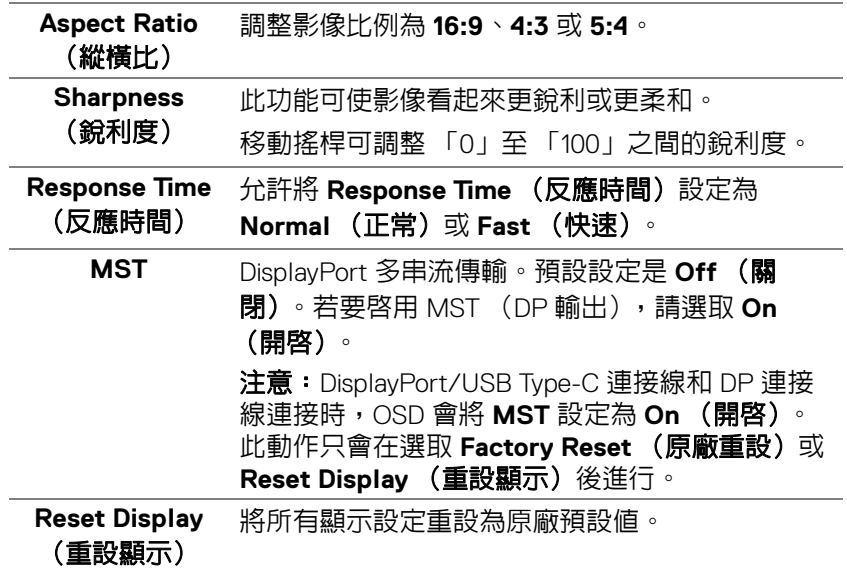

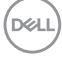

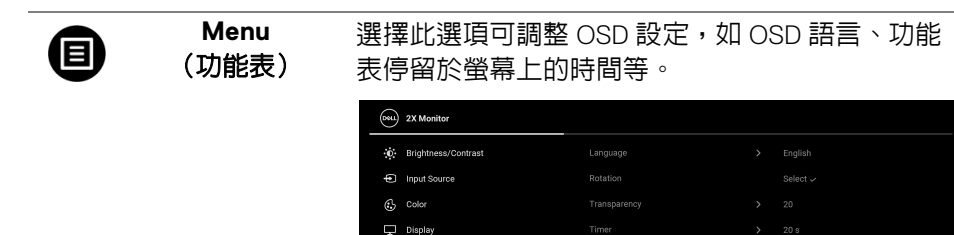

**C** Personalize [11] Others

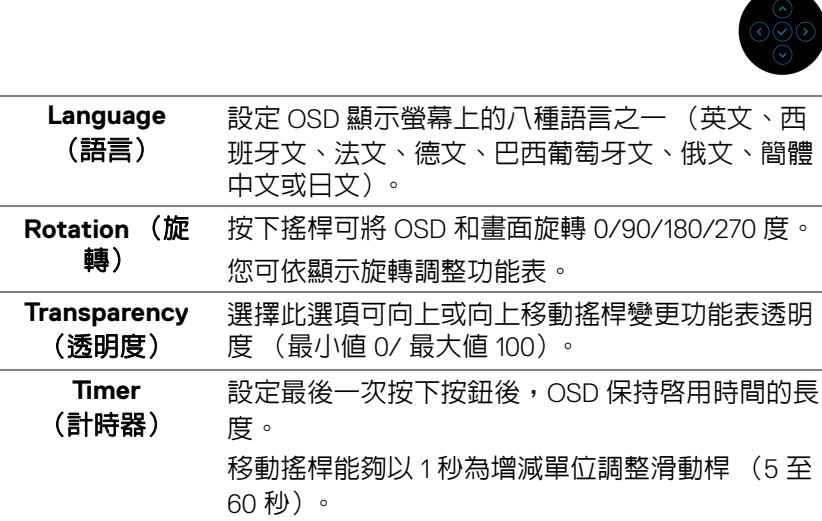

(dell

Disable

 $\epsilon$  Exi

<span id="page-53-0"></span>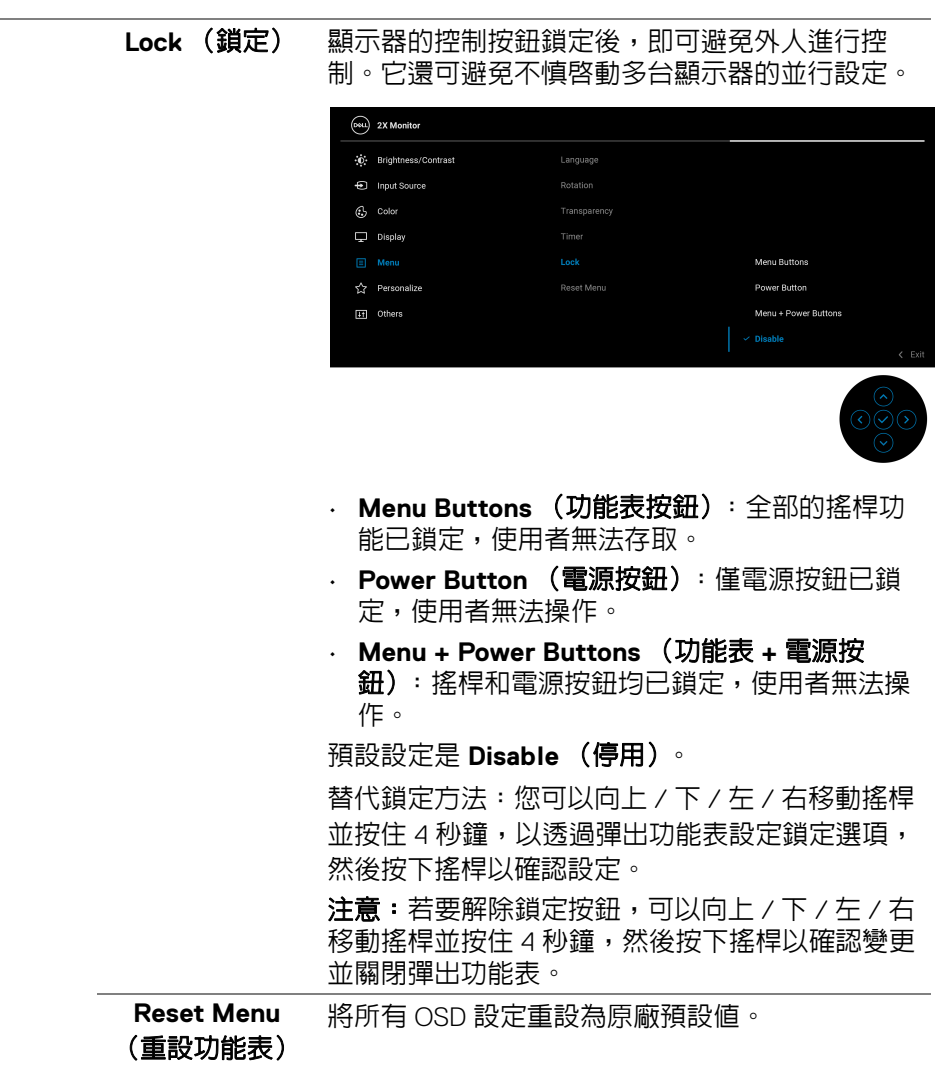

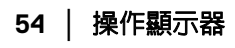

 $\begin{picture}(22,20) \put(0,0){\vector(0,1){10}} \put(15,0){\vector(0,1){10}} \put(15,0){\vector(0,1){10}} \put(15,0){\vector(0,1){10}} \put(15,0){\vector(0,1){10}} \put(15,0){\vector(0,1){10}} \put(15,0){\vector(0,1){10}} \put(15,0){\vector(0,1){10}} \put(15,0){\vector(0,1){10}} \put(15,0){\vector(0,1){10}} \put(15,0){\vector(0,1){10}} \put(15,0){\vector(0$ 

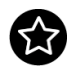

<span id="page-54-0"></span>**Personalize** (個人化)

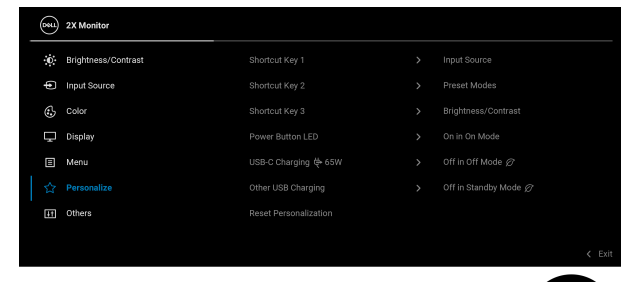

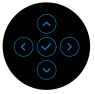

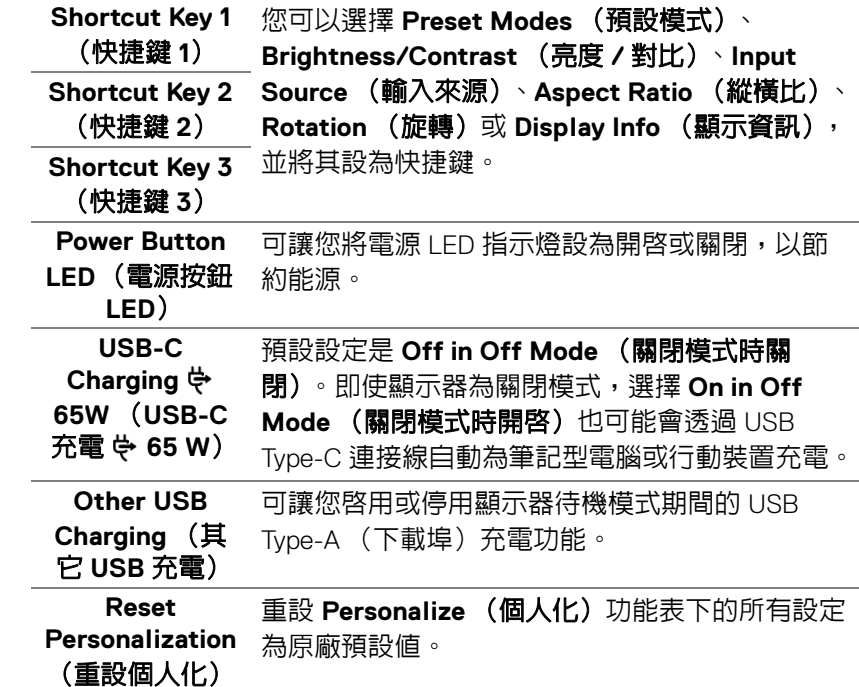

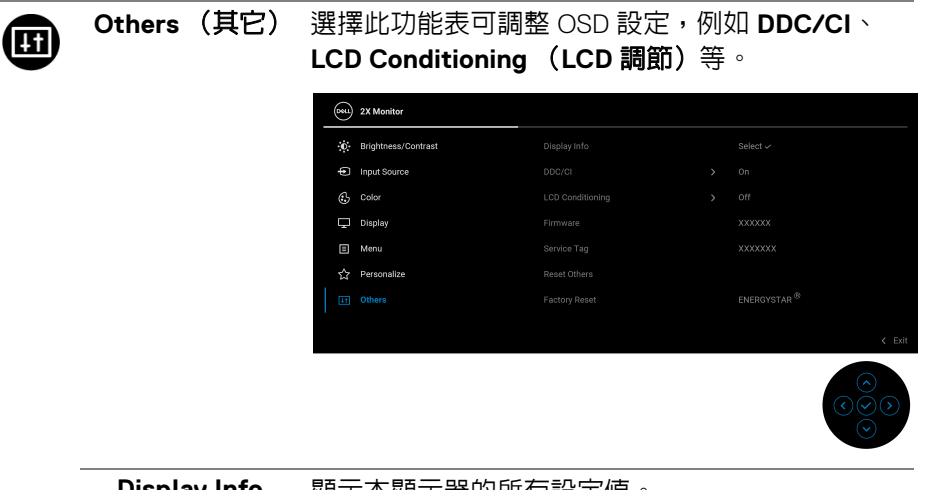

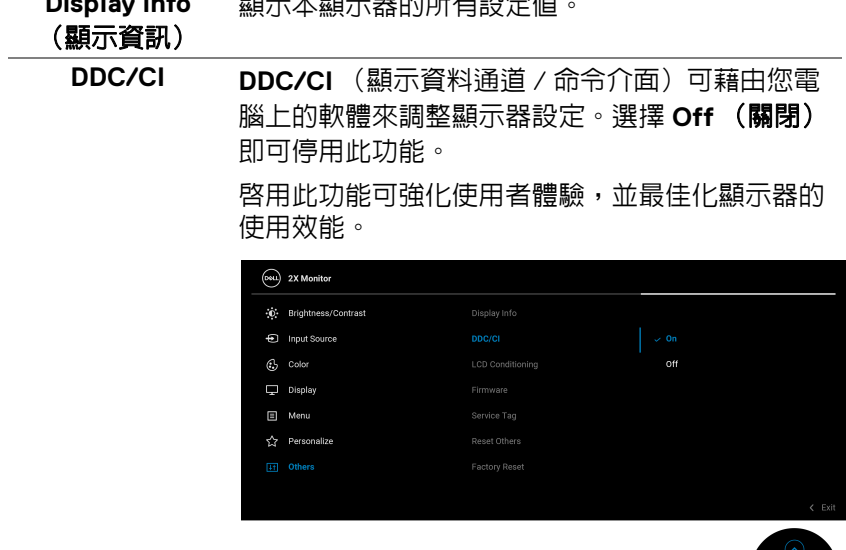

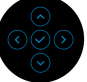

**56 │** 操作顯示器

**LCD Conditioning** (**LCD** 調節) 可協助降低少部分影像殘留的情形。根據影像殘留 的程度而定,程式可能需要一些時間來執行。選擇 **On** (開啓) 即可啓用此功能。

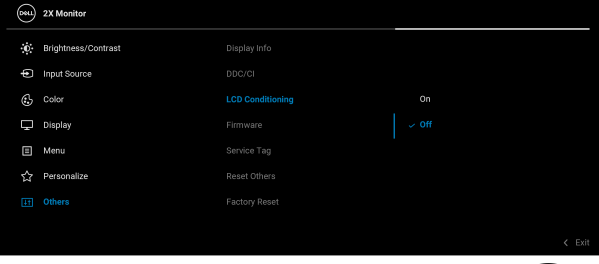

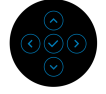

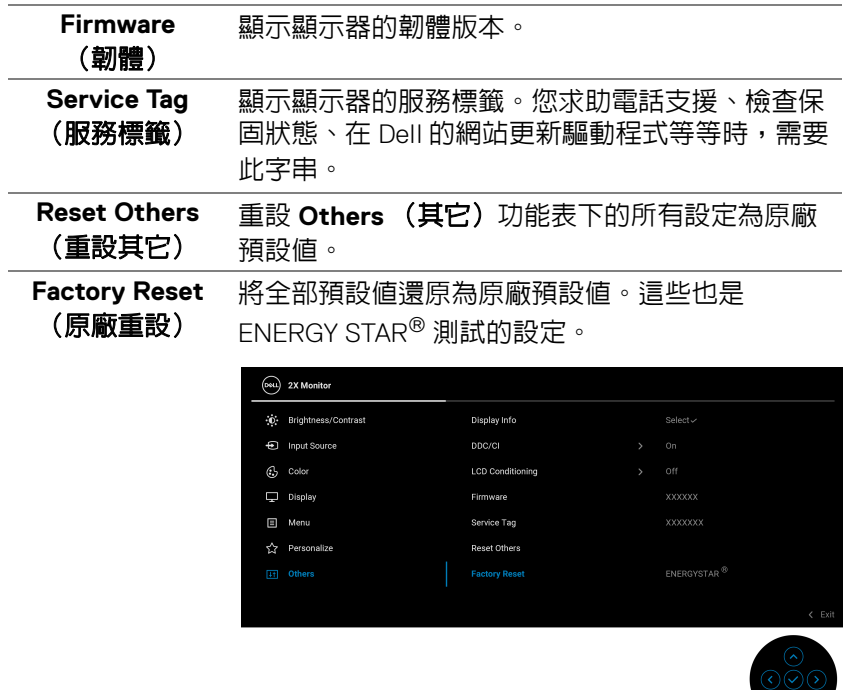

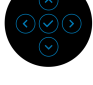

## **OSD** 警告訊息

當顯示器不支援特定的解析度模式時, 您將會看到下列訊息:

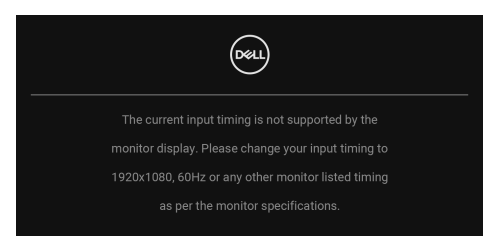

這表示顯示器無法與從電腦所接收到的訊號進行同步化。請參[閱顯示器規格](#page-12-0)部 分,取得此顯示器所支援的水平與垂直掃瞄頻率範圍。建議模式為 **1920 x 1080**。

在 **DDC/CI** 功能停用前您將看到下列訊息:

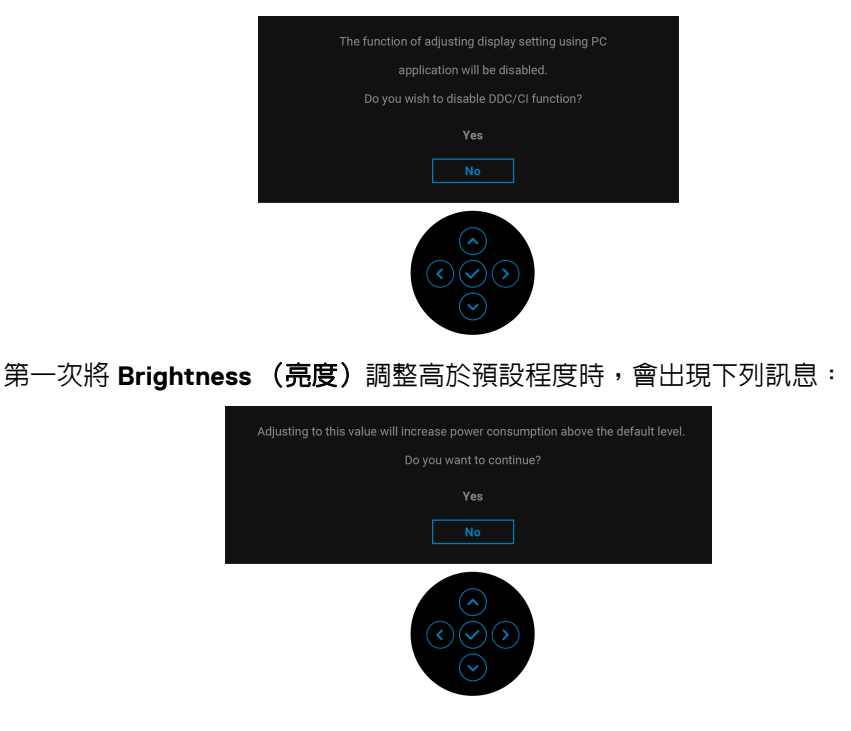

注意:如果選擇 **Yes** (是),則下次變更 **Brightness** (亮度)設定時將不 會出現該訊息。

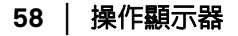

DØLI

第一次變更省電功能的預設設定時,例如 **USB-C Charging 65W** (**USB-C**   $\overline{R}$ 電 $\Leftrightarrow$  65 W) 或 Other USB Charging (其它 USB 充電),將出現下列訊息:

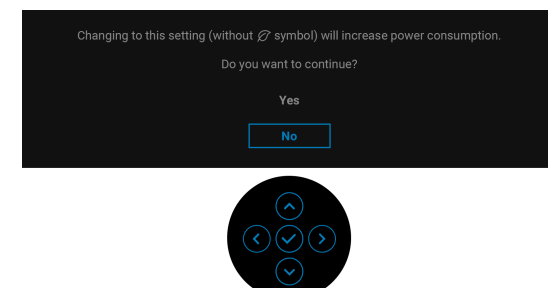

#### 注意:如果對於上述的任何一個功能選擇 **Yes** (是),則下次變更這些功能 的設定時將不會出現該訊息。您恢復原廠重設時,該訊息將再次出現。

顯示器進入待機模式時,將出現下列訊息:

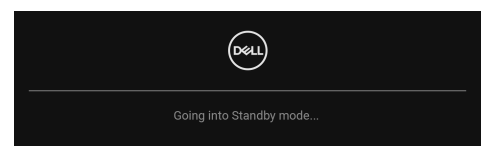

請啟動電腦並喚醒顯示器存取 [OSD](#page-44-1)。

OSD 僅可於正常運作模式下進行操作。如果在待機模式中按下搖桿,根據所選 擇的輸入不同,將出現下列訊息:

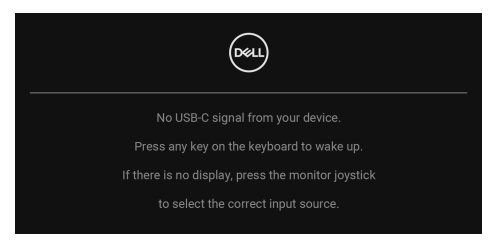

啟動電腦和顯示器以存取 [OSD](#page-44-1) 功能表。

注意:訊息可能依連線輸入訊號而略微不同。

DELI

如果選擇 USB Type-C、DisplayPort 或 HDMI 輸入,而且對應的連接線尚未連 接,將出現下列訊息:

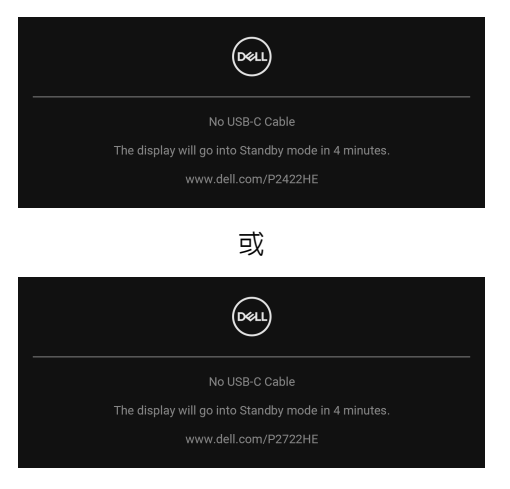

## 4 注意:訊息可能依連線輸入訊號而略微不同。

顯示器接收 DP/HDMI 輸入,而且 USB Type-C 連接線連接到支援 DP 替代模式 的筆記型電腦時,如果 [Auto Select for USB-C](#page-47-0) (自動選擇 USB-C) 啓用,會出 現下列訊息:

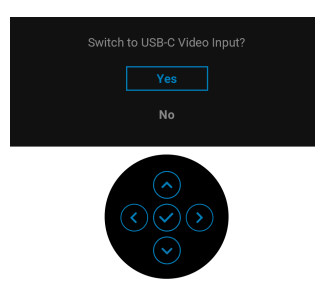

#### Lock (鎖定)功能啓動前,您會看見下列訊息:

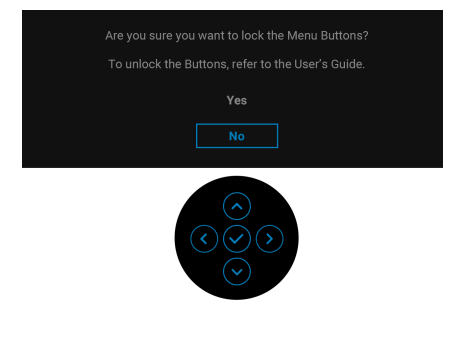

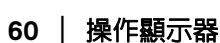

DØL

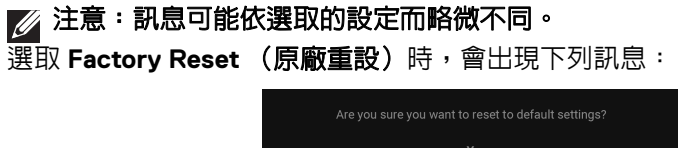

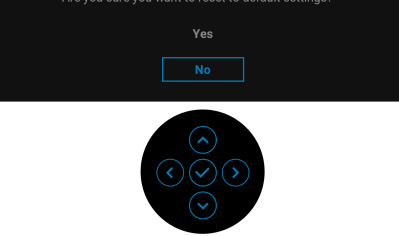

選取 Yes (是)時,會出現下列訊息。

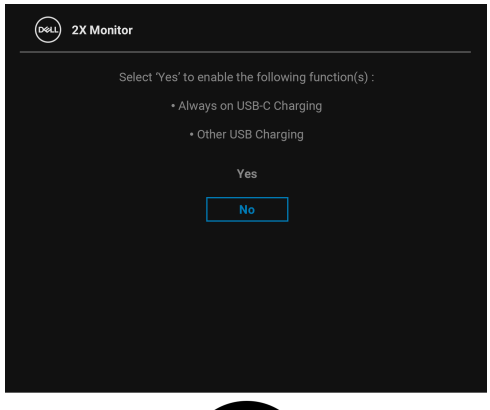

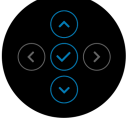

請參閱[疑難排解](#page-66-0)以取得更多資訊。

## 設定最大解析度

為顯示器設定最大解析度:

在 Windows® 7、Windows® 8 和 Windows® 8.1 系統中:

- 1. 僅適用於 Windows® 8 和 Windows® 8.1, 選取 「桌面動熊磚」以切換至傳 統桌面。
- 2. 在桌面上按一下右鍵,然後選擇**螢幕解析度**。
- **3.** 按一下螢幕解析度的下拉式清單,選取 **1920 x 1080**。
- **4.** 按一下確定。

在 Windows® 10 系統中:

- **1.** 在桌面上按一下右鍵,然後選擇顯示設定。
- **2.** 按一下進階顯示設定。
- **3.** 按一下解析度的下拉式清單,選取 **1920 x 1080**。

#### **4.** 按一下套用。

若您沒有看到 1920 x 1080 選項,您可能必須更新顯示卡驅動程式。請依照您電 腦的狀況,完成下列其中一項程序:

若您有 Dell 桌上型或可攜式電腦:

· 請至 http://www.dell.com/support,輸入您的服務標籤,然後下載最新的 顯示卡驅動程式。

若您使用的是非 Dell 電腦 (可攜式或桌上型電腦):

- 請至您電腦的支援網站下載最新的顯示卡驅動程式。
- 請至您顯示卡的網站下載最新的顯示卡驅動程式。

DØL

## 使用傾斜和垂直展開功能

#### 注意:下列說明適用於安裝顯示器隨附的支架。如果想要安裝從其它任何來 源購買的支架,請參照隨支架提供的安裝說明進行安裝。

#### 傾斜、旋轉

支架連接到顯示器上時,您可以傾斜與旋轉顯示器,以找出最舒適的觀賞角度。

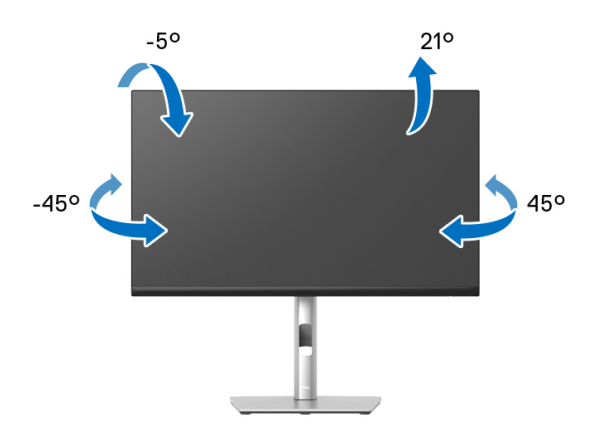

■■ 注意: 從工廠出貨時並未安裝支架。

#### <span id="page-62-0"></span>垂直展開

注意:支架的垂直展開高度最大為 **150 mm**。下圖說明如何垂直展開支架。

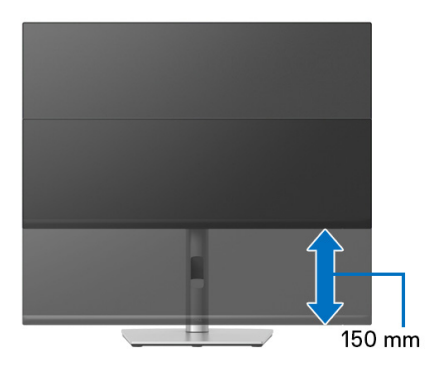

DØLI

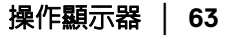

## 旋轉顯示器

在您旋轉顯示器之前,您的顯示器應完全垂直伸展 ([垂直展開\)](#page-62-0)並完全上傾以 避免撞擊顯示器的底邊。

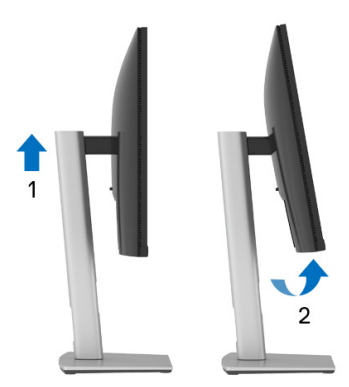

順時針旋轉

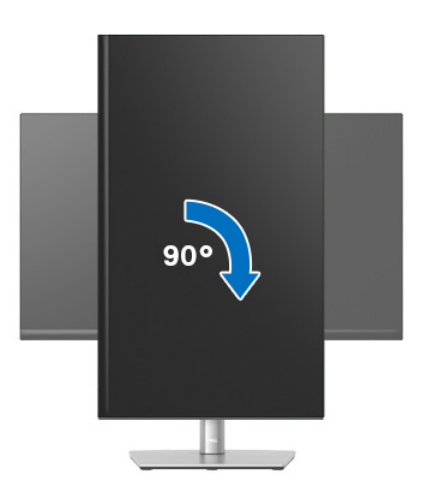

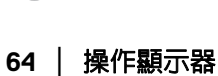

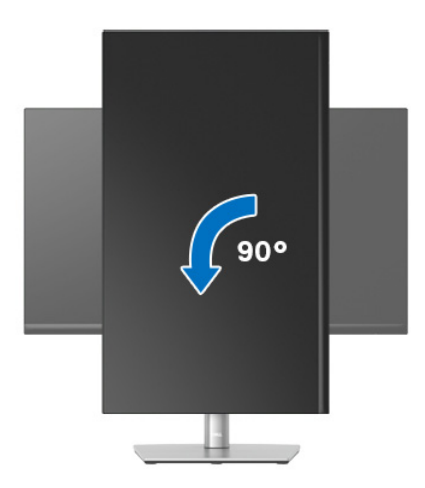

- 注意:欲在您的 Dell 電腦上使用顯示旋轉功能 (橫向與直向檢視),您需 要更新顯示卡驅動程式 (顯示器未隨附)。欲下載顯示卡驅動程式,請至 [w](www.dell.com/support)ww.dell.com/support 並在下載區的視訊驅動程式找到最新的驅動程式更 新。
- 注意:在直向檢視模式中,使用圖形密集的應用程式時效能可能會降低 (**3D** 遊戲等)。

DELI

## 調整您系統的旋轉顯示設定

在旋轉您的顯示器之後,您必須完成下方程序以調整您系統的旋轉顯示設定。

#### 注意:若您使用的是非 **Dell** 電腦,您必須至顯示卡驅動程式網站或您電腦 製造商網站取得有關旋轉作業系統的資訊。

欲調整旋轉顯示設定:

- **1.** 在桌面上按一下右鍵,然後按一下內容。
- **2.** 在設定分頁上,按一下進階。
- **3.** 若您使用 ATI 顯示卡,請選擇旋轉選項並設定偏好的旋轉方式。
- **4.** 若您使用 nVidia 顯示卡,請點選 **nVidia** 選項,並於左手列選擇 **NVRotate**,接著選擇偏好的旋轉方式。
- 5. 若您使用 Intel<sup>®</sup> 顯示卡,請選擇 Intel 圖形選項,請點選圖**形屬性**,選擇**旋** 轉選項,接著設定偏好的旋轉方式。

注意:若您未見旋轉選項或功能異常,請至 www.dell.com/support 並下載 您顯示卡的最新驅動程式。

DØL

# <span id="page-66-0"></span>疑難排解

#### 不 警告:在您開始執行此小節的任何程序之前,請先仔細閱讀並遵守[安全資](#page-74-0) [訊。](#page-74-0)

## 自我測試

您的顯示器具備可讓您檢查顯示器功能是否正常的自我測試功能。若您的顯示 器與電腦已正確連接,但顯示器螢幕依然不亮,請您依照以下步驟執行顯示器 自我測試:

- **1.** 關閉電腦與顯示器。
- **2.** 從電腦上拔除視訊連接線。
- **3.** 啟動顯示器。

若顯示器正常運作但無法感應到影像訊號,會出現下列訊息:

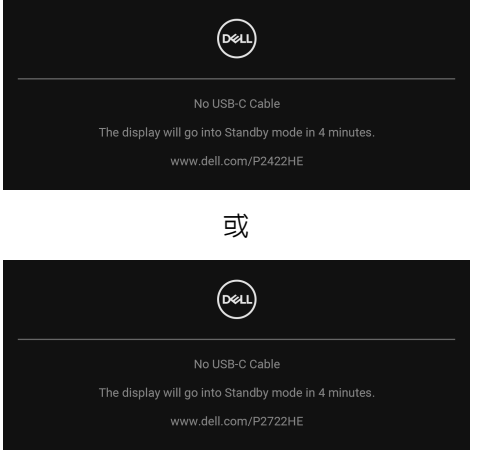

## 24 注意:訊息可能依連線輸入訊號而略微不同。

## 注意:在自我測試模式中,**LED** 電源指示燈會維持白色。

**4.** 若視訊連接線連結中斷或損壞,在正常的系統運作期間亦將顯示此方塊。

**5.** 請關閉顯示器並重新連接視訊連接線,然後開啓電腦與顯示器的電源。 若執行上述步驟後顯示器畫面依然空白,表示您的顯示器運作正常,因此請檢 查視訊控制器與電腦。

$$
\mathsf{D}\mathsf{V}
$$

## 內建診斷工具

您的顯示器配備了內建診斷工具,可協助您判斷螢幕異常現象是顯示器或電腦 與視訊卡的問題。

如欲執行內建診斷作業:

**1.** 請確定螢幕畫面是乾淨的 (螢幕表面沒有灰塵微粒)。

**2.** 向上 / 下 / 左 / 右按住搖桿大約 4 秒,直到彈出功能表出現為止。

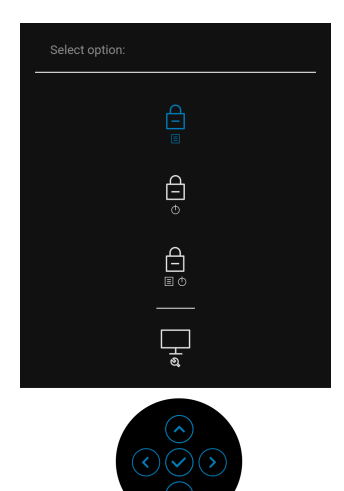

3. 移動搖桿反白顯示診斷圖示 , 然後按下搖桿確認。灰色測試圖案隨即 出現。

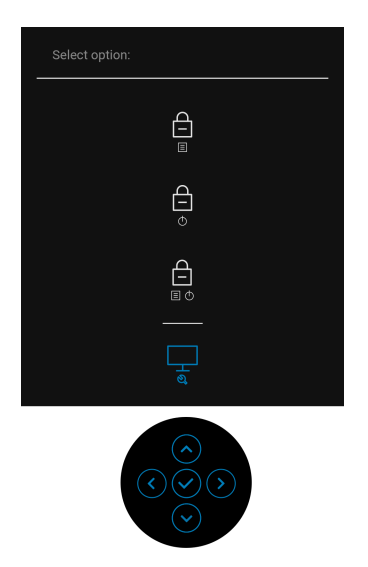

- **4.** 請小心檢查畫面上的異常現象。
- **5.** 按下搖桿可變更測試圖案。
- **6.** 請重複步驟 4 及 5,以紅色、綠色、藍色、黑色、白色與文字畫面檢查顯 示器。
- **7.** 按下搖桿將結束診斷程式。

常見問題

下表所列是有關於您可能遭遇常見的顯示器問題,與可能解決方法的一般資訊:

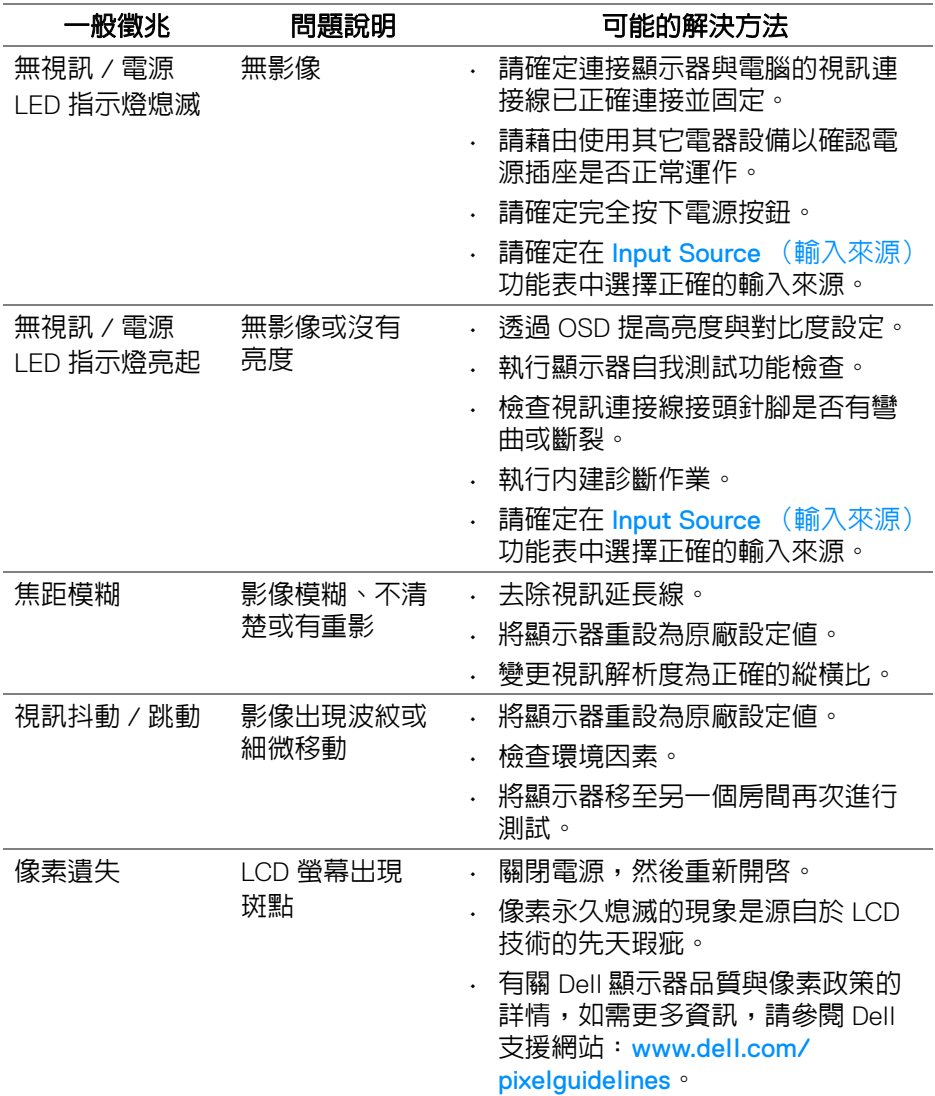

(dell

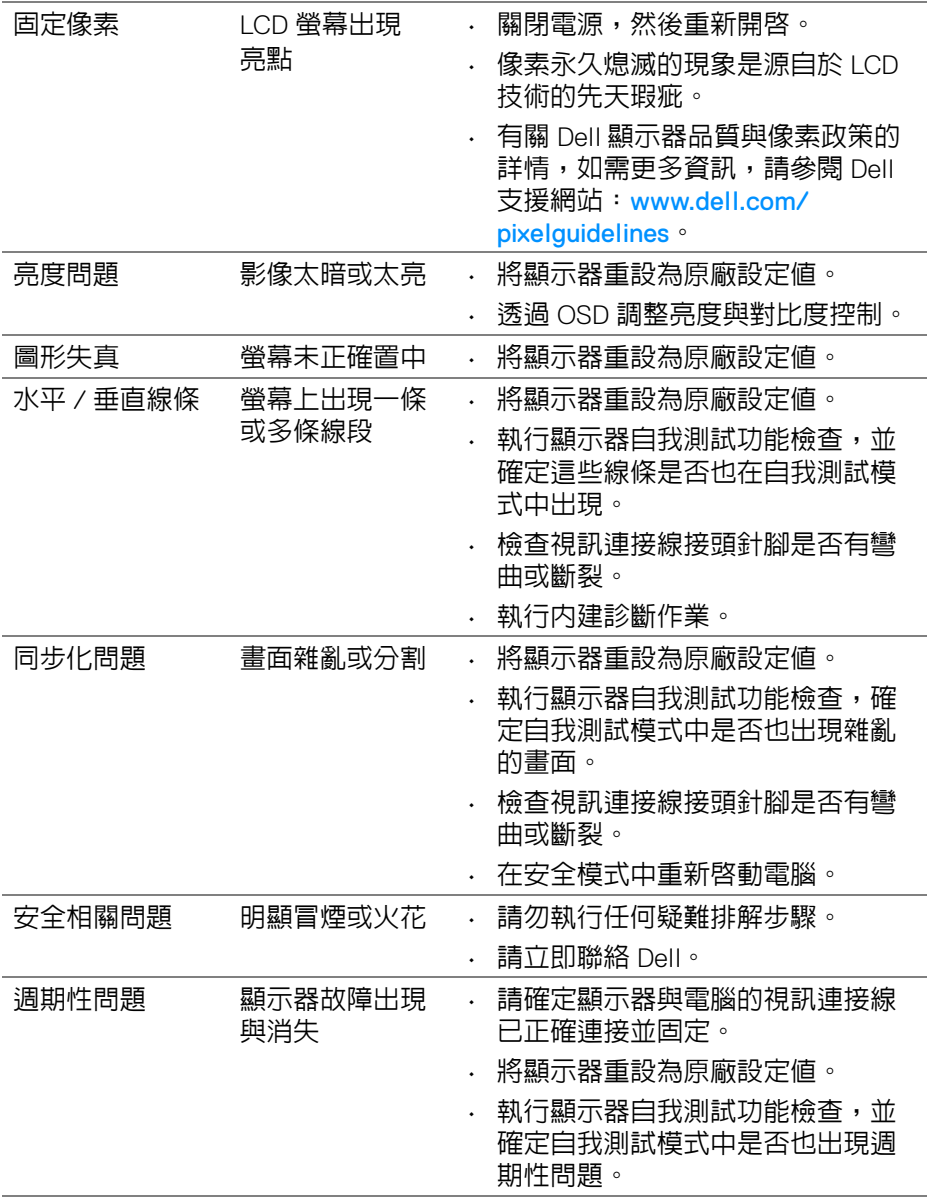

 $(\nabla \times L)$ 

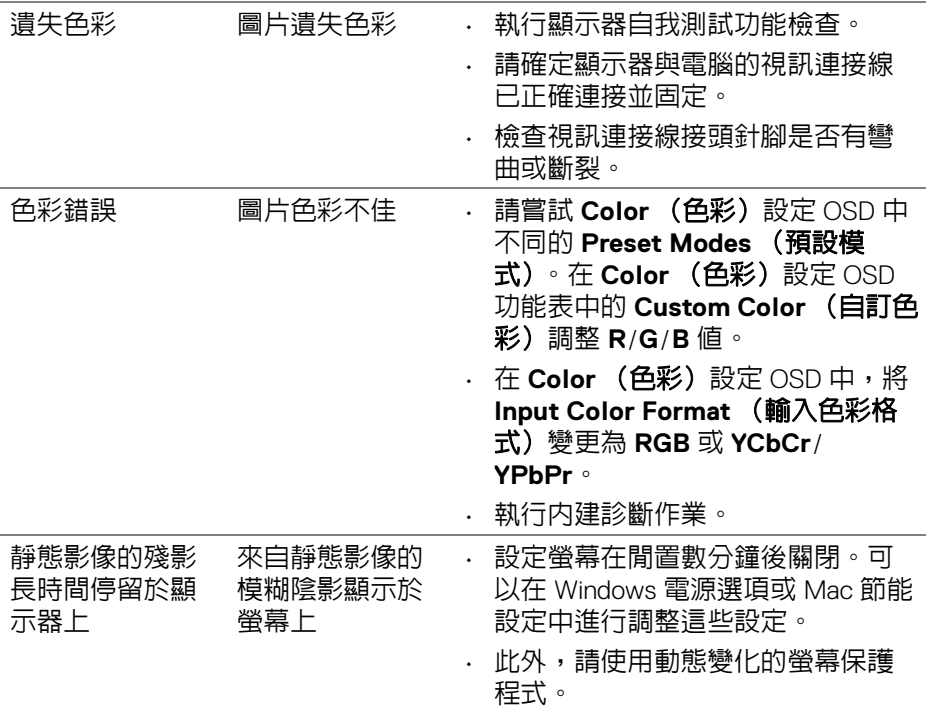

## 產品特定問題

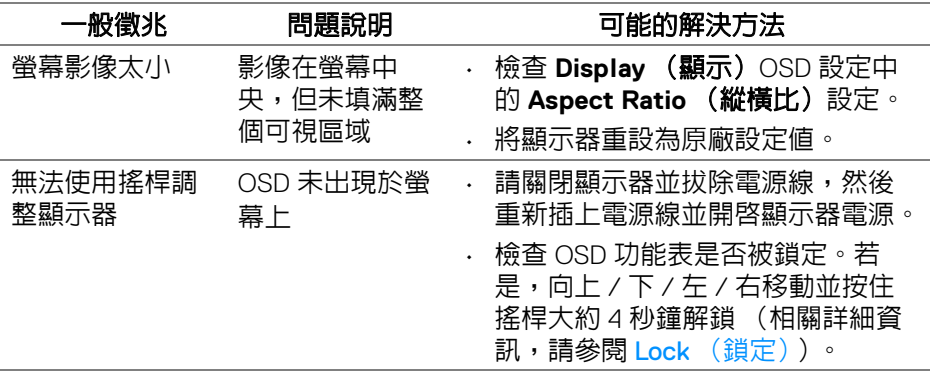

 $($ DELL
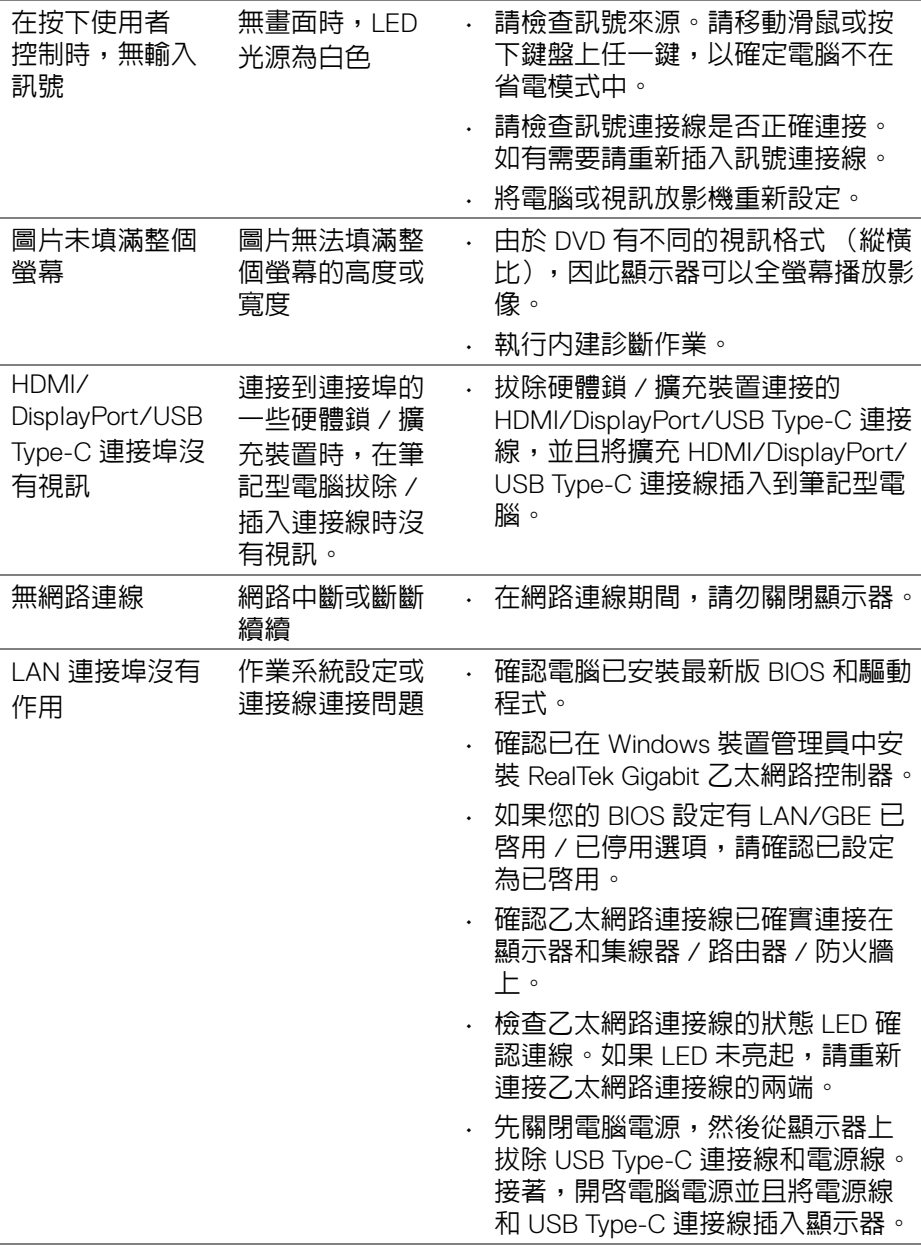

 $($ DELL

# 通用序列匯流排 **(USB)** 特定問題

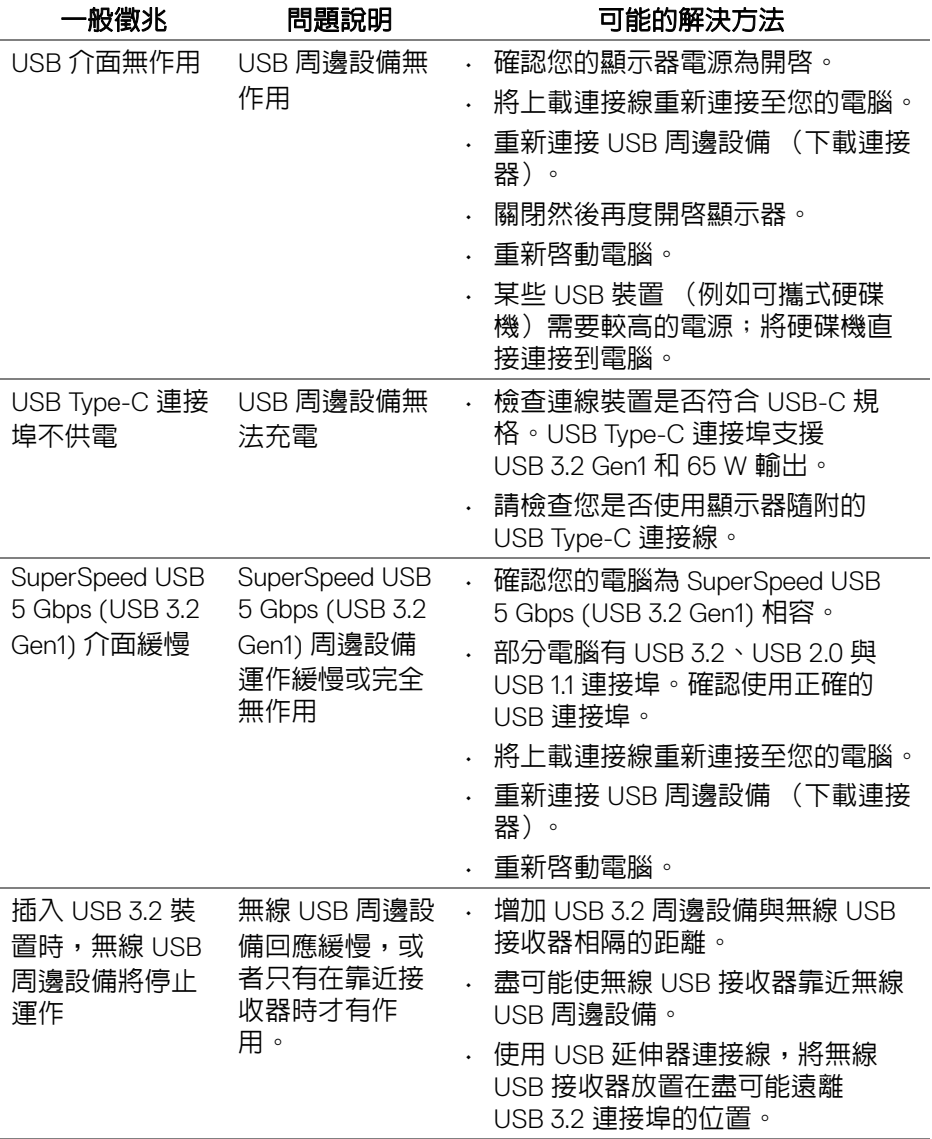

 $\int$ DELL

# 附錄

#### 警告:安全資訊

#### 介 警告:執行本說明文件中未指定的控制作業、調整方式或程序,可能會使您 暴露在觸電、電氣傷害和 **/** 或機械傷害的危險中。

關於安全指示的資訊,請參閱 「安全、環保與法規資訊 (SERI)」。

## FCC 聲明 (僅針對美國)與其它法規資訊

關於 FCC 公告與其它法規資訊,請參閱 [www.dell.com/regulatory\\_compliance](https://www.dell.com/regulatory_compliance) 網站上產品符合哪些法規相關的資訊。

## **RoHS** 聲明 (僅針對台灣) **/ Taiwan RoHS**

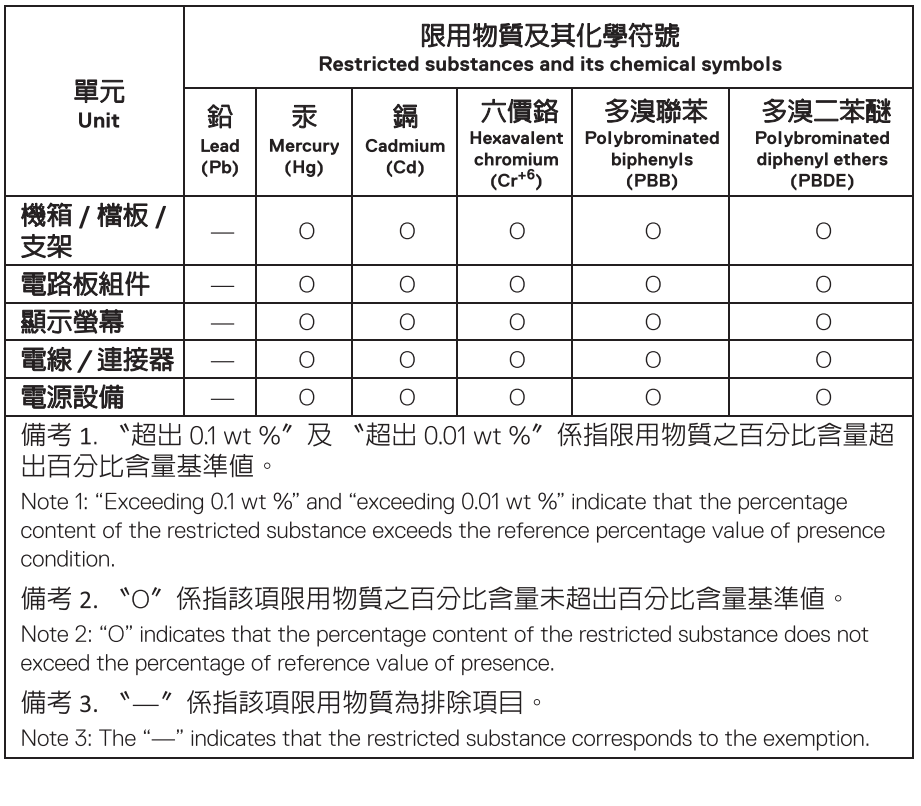

DELI

# 與 **Dell** 聯絡

美國的客戶請撥打 800-WWW-DELL (800-999-3355)。

#### 注意:如果您無法上網,您可以在發票、裝箱明細表、帳單或 **Dell** 產品目 U 錄上找到聯絡資訊。

#### **Dell** 提供數種線上與電話式支援和服務選項。使用功能隨著國家和產品而異, 有些服務在您的地區可能沒有提供。

- 線上技術支援 [w](www.dell.com/support/monitors)ww.dell.com/support/monitors
- 與 Dell 聯絡 www.dell.com/contactdell

### 歐盟能源標籤產品資料庫和產品資訊表

P2422HE: https://eprel.ec.europa.eu/gr/549713 P2422HE WOST: https://eprel.ec.europa.eu/gr/562079 P2722HE: https://eprel.ec.europa.eu/gr/553243

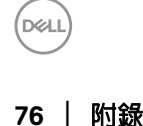